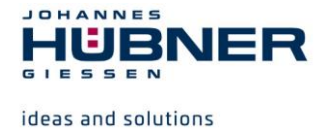

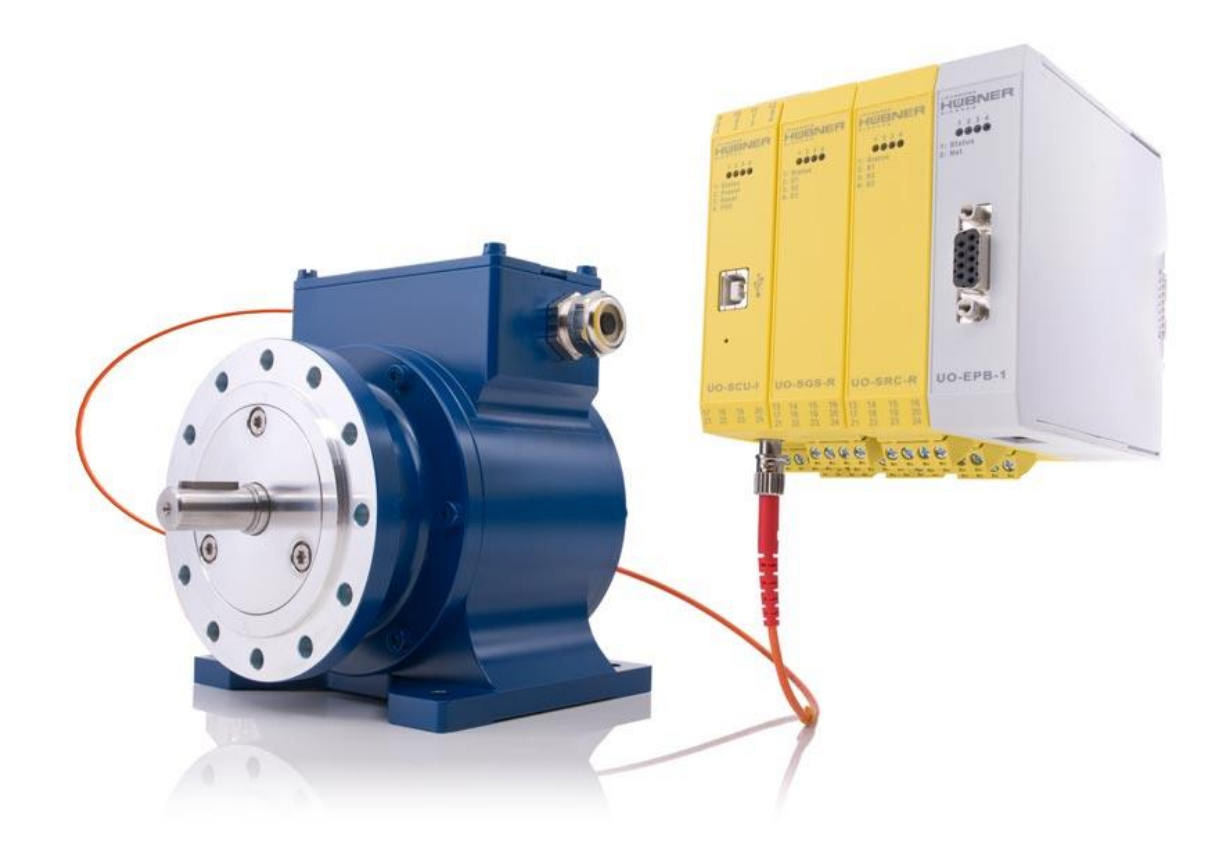

# **Configuration instructions**

# **U-ONE®-SAFETY-LWL Universal encoder system – Generation II**

**Read the operating and assembly manual before carrying out assembly, starting installation, or completing other work. Store the manual for future use.**

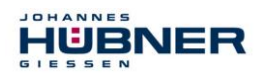

#### **Manufacturer / Publisher**

Johannes Hübner Phone: +49 641 7969 0 Fabrik elektrischer Maschinen GmbH Fax: +49 641 73645 Siemensstr. 7 Internet: www.huebner-giessen.com 35394 Giessen / Germany E-Mail: info@huebner-giessen.com

Further current information on this product series can be found online in our Service Point.

Simply scan the QR Code and open the link in your browser.

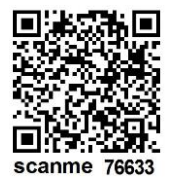

These instructions and the enclosed declaration of conformity can also be accessed via our Service Point. For this purpose, the QR code on the type plate of the corresponding device must be scanned.

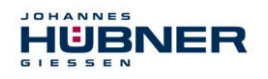

#### **Trademarks**

Brand names and product names are trademarks or registered trademarks of their respective owner. Protected trademarks bearing a ™ or ® symbol are not always depicted as such in the manual. However, the statutory rights of the respective owners remain unaffected.

#### **Copyright**

It is strictly forbidden to reproduce this publication or parts of this publication in any form or by any means without the prior written permission of Johannes Hübner Fabrik elektrischer Maschinen GmbH. Content information, text, drawings, graphics, and other representations are protected by copyright and are subject to commercial property rights. Duplications of any kind that are not combined with use of the machine are prohibited without manufacturer's written consent. Actions to the contrary make damage compensation mandatory.

#### **Copyright© Johannes Hübner Fabrik elektrischer Maschinen GmbH**

#### **Change reservation**

The manual has been drawn up with the utmost care and attention. Nevertheless, we cannot exclude the possibility of errors in form and content.

**All rights, subject to errors and changes due to technical improvements reserved.**

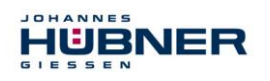

# **Table of contents**

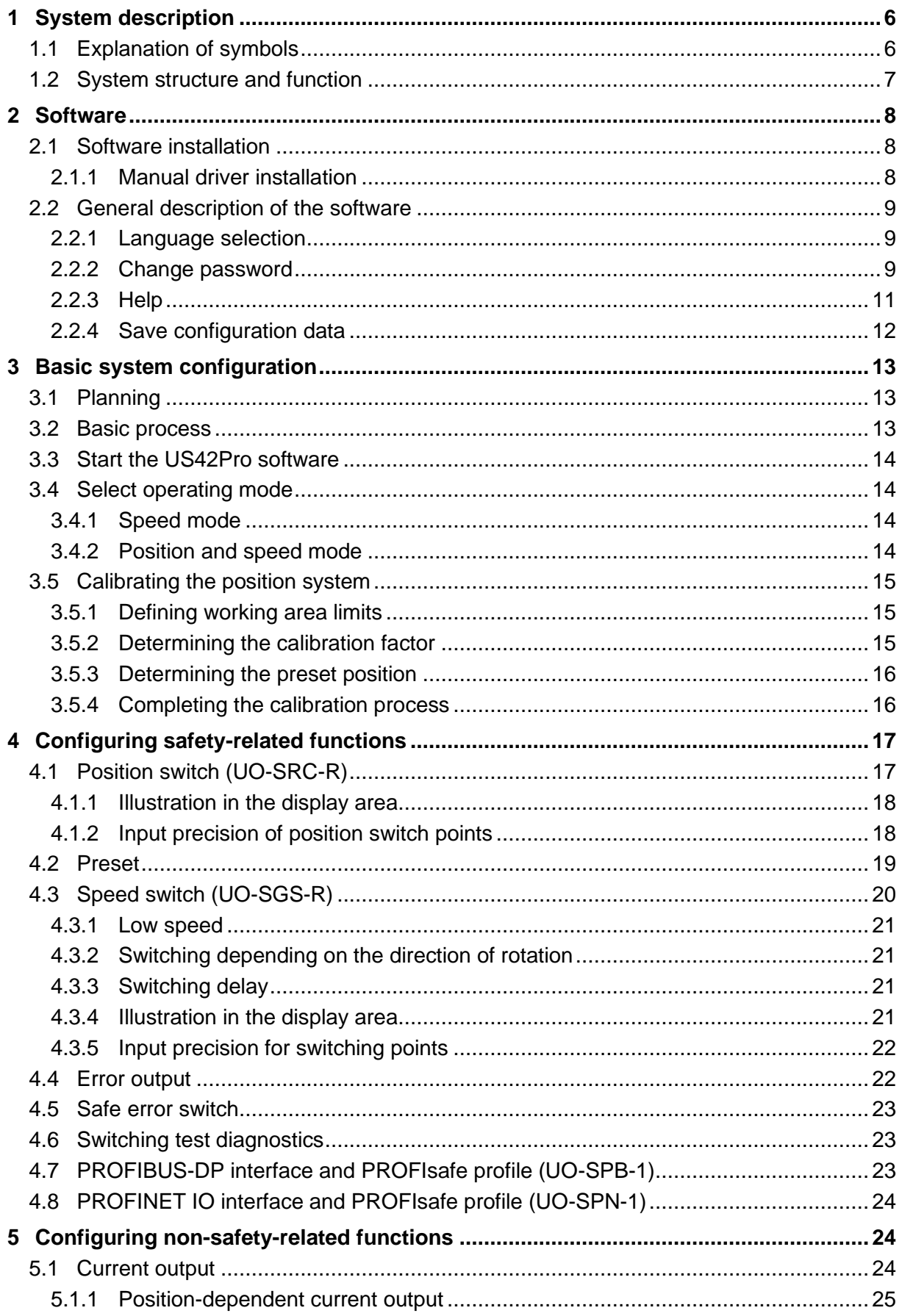

# HÜBNER

# **U-ONE®-SAFETY-LWL Configuration manual**

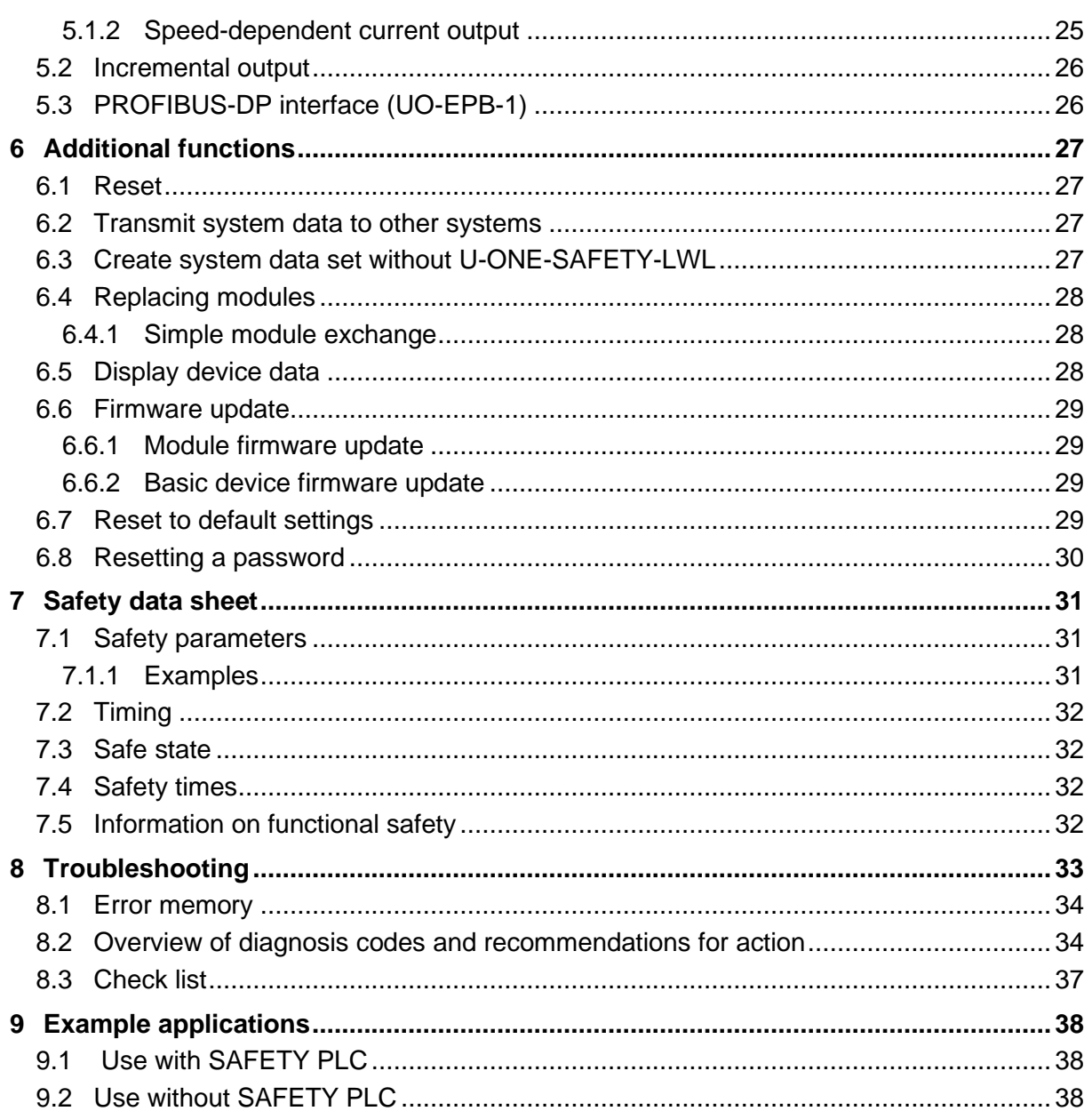

### <span id="page-5-0"></span>**1 System description**

In this document, the U-ONE®-SAFETY-LWL system is referred to as the USL, and the USL function module is referred to as the "module".

This manual describes how to configure the module using the US42Pro software and transfer configurations to the device.

#### <span id="page-5-1"></span>**1.1 Explanation of symbols**

Warning information is designated using symbols. Information is proceeded by signal words which express the extent of the danger involved. Always comply with these notices, and use caution to avoid accidents, personal injury and property damage.

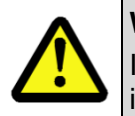

#### **WARNING!**

Indicates a potentially hazardous situation that could lead to death or severe injury if it is not avoided.

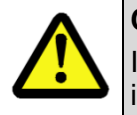

#### **CAUTION!**

Indicates a potentially hazardous situation that could lead to minor or slight injuries if it is not avoided.

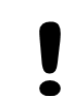

#### **CAUTION!**

Indicates a potentially hazardous situation that could lead to property damage if it is not avoided.

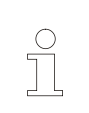

#### **NOTE!**

Emphasises useful tips and recommendations, and provides information useful for efficient, smooth operation.

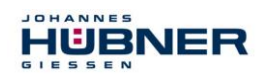

#### <span id="page-6-0"></span>**1.2 System structure and function**

The USL consists of a basic device, a section of fibre optic cable, a UO-SCU module, and other optional modules.

The SCU is the central control module for the USL. All function modules and the basic device are registered and managed in the UO-SCU. USB communication between the PC and USL, as well as firmware updates of the individual modules, are controlled by the UO-SCU. The overall system fulfils the requirements of certification level SIL CL2 / PL d.

#### **Application:**

Applications are in heavy-duty machinery, such as crane and harbour technology, mining, the steel industry, oil and gas or offshore areas, as well as in general in drives with functional safety requirements.

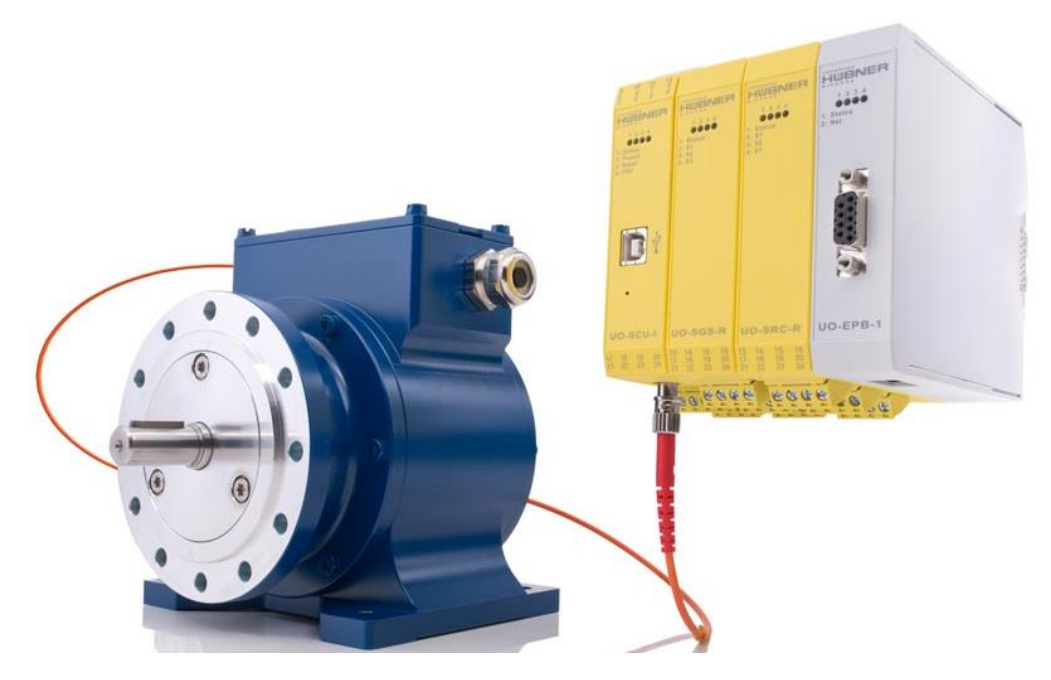

Fig. 1-1: Basic unit with 4 modules

Figure 1-1 shows a basic unit with a section of fibre optic cable and the modules UO-SCU (controller), UO-SGS-R (speed switch), UO-SRC-R (position switch), and UO-EPB-1 (Profibus interface). Yellow modules are safety-related (safe), while those shown as grey are not (nonsafe). Modules are electrically connected via DIN rail bus connectors.

In addition to the UO-SCU module,

- a maximum of 5 switching modules (corresponding to 15 switching outputs), may be combined, a maximum of 2 of which may be UO-SGS-R speed switching modules,
- plus a maximum of 2 bus modules. Different bus types and safe and non-safe types may be combined.

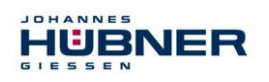

#### <span id="page-7-0"></span>**2 Software**

#### <span id="page-7-1"></span>**2.1 Software installation**

#### **System requirements**:

Commonly available Windows® laptops/PCs with the following system requirements are used as configuration computers:

- Windows<sup>®</sup>  $7/8/8.1/10$ .
- 64-bit operating system
- Free space on the HDD: 150MB (+ dot.net Framework).
- Free USB 2.0 interface or higher.
- 1 GB RAM, CPU: 1GHz, screen resolution: 1024 x 768.

Ensure that there is a USB connection between the device and your laptop/PC. If the "New hardware search assistant" starts automatically, click "Cancel" to close it.

Insert the enclosed data storage medium, or execute *Setup.exe* after downloading. Navigate to the CD-ROM drive using the explorer, and launch *Setup.exe* there.

The setup will guide you through the installation. Please follow the instructions on the monitor.

#### **Windows 7**

Unfortunately, because support for your operating system has run out, we will no longer be able to sign your drivers. Therefore, you must confirm installation manually. To do so, click "Install this driver software anyway". Then the setup routine will continue.

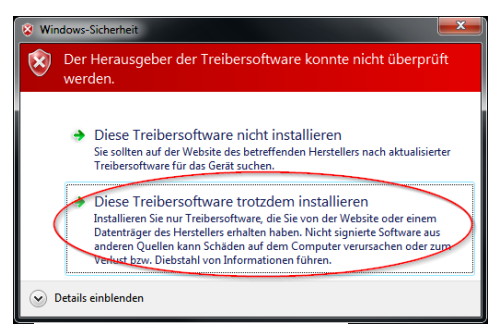

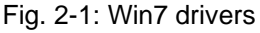

#### <span id="page-7-2"></span>**2.1.1 Manual driver installation**

# $\bigcap$

**NOTE!** A user with administrator rights should carry out driver installation. Ensure that all programs are closed.

If you need to install drivers manually, please use the following steps depending on your operating system.

Connect the enclosed programming cable to the UO-SCU and your laptop/PC. Press the "Windows key" + "Pause" **or** press "Computer" (right click) "Properties" on a desktop to access the system properties.

There, open the device manager, which will list all connected devices. Select "JHG Dev" (right click) "Update driver software ...".

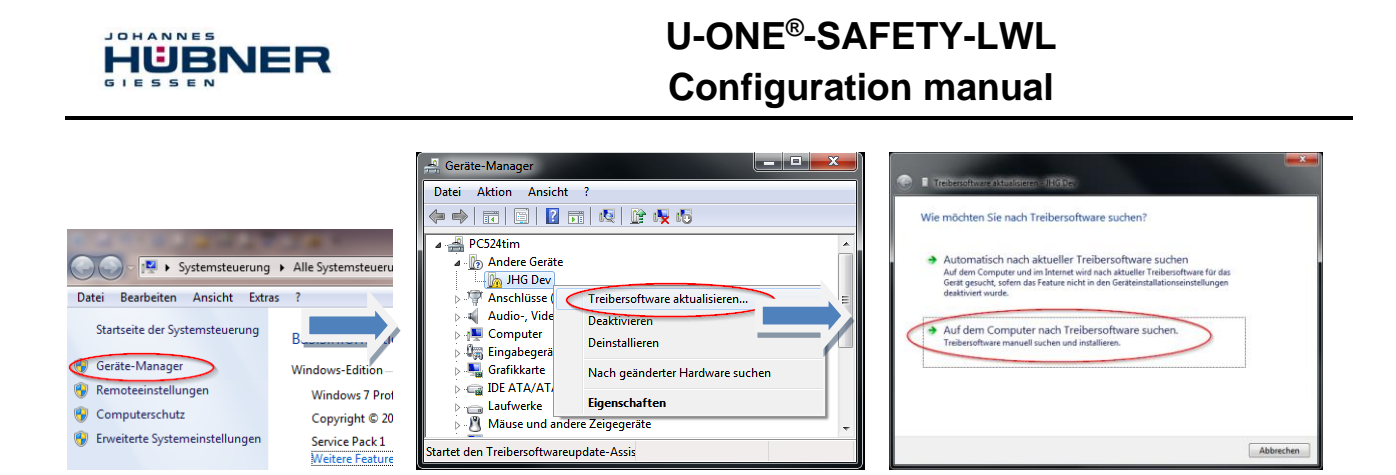

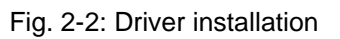

Now, as the installation source, select the path for your installation by clicking "Search". There, select the *drivers* folder. Click "Continue" to start the installation. Click "Continue" to complete installation of the driver software for the USL. End the installation by clicking "Close". The USL can now be used.

#### <span id="page-8-0"></span>**2.2 General description of the software**

This section describes how you can use the US42Pro configuration software to set the specific device configuration for the USL.

The user interface is divided into thematic areas for ease of use.

#### **Header:**

The header contains the menu bar for basic software operation.

#### **Display area:**

The display area is always visible, and displays the available modules and their status

The current position, current speed, direction of rotation and current at the analogue output (optional) are displayed in the top area.

The modules are listed in the order they are arranged in the control cabinet.

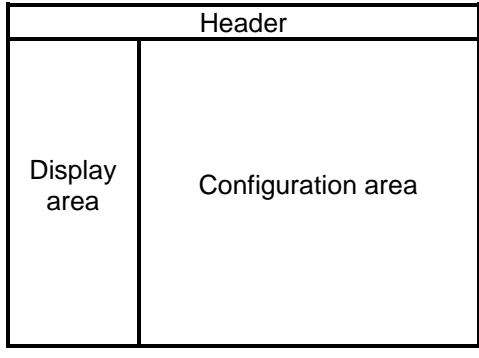

Fig. 2-3: Overview diagram for the user interface

#### **Configuration area:**

The module configuration is entered into the tabs here.

#### <span id="page-8-1"></span>**2.2.1 Language selection**

#### **Pull-down menu: Options → Language**

The language used for the US42Pro software will be selected based on the country settings for your Windows operating system. If there is no such data set available, English will be selected as the language. Use the "Language" menu item to change the selection.

#### <span id="page-8-2"></span>**2.2.2 Change password**

#### **Pull-down menu: Options → Change password**

Use "Change password" to assign the Admin and Tester password. A closed lock in the header indicates that a user-specific password has been assigned.

#### **Authorisation levels:**

There are 3 authorisation levels for users. 2 of these can only be activated through password

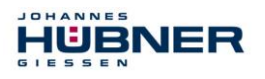

authentication.

The password must be between 6 and 12 ASCII characters (0x20 - 0x7E) long.

Level 0: Observer (no password)

The following functions are available:

- Establishing communication with the modules
- Entering a password
- Displaying the set configuration
- Displaying stored configurations
- Level 1: Tester (password level 1)

In addition to level 0, the following functions are available here:

- Complete switch test
- Generate testing protocol
- Level 2: Admin (password level 2)

In addition to level 1, the following functions are available here:

- Changing the configuration
- Saving configurations

The default passwords on delivery are "huebner1" for password level 1 and "huebner2" for password level 2. An open lock symbolises that the password "huebner2" has not yet been changed, and that the configuration is not secure against unauthorised changes.

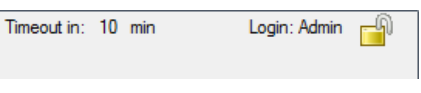

Fig. 2-4: Partial view header

A closed lock indicates that the configuration is secure against unauthorised changes. The method for saving the configuration is described in section [2.2.4.](#page-11-0)

The authorisation level (level here: Admin) with which the user is logged into the modules is displayed in clear text to the left of the lock symbol.

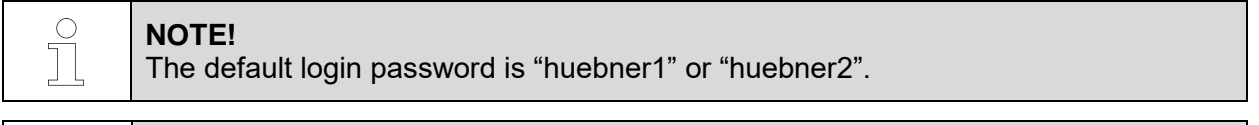

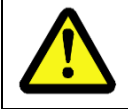

**NOTE!**

You must change the Admin password to protect the configuration from unauthorised access. (Section [2.2.2\)](#page-8-2)

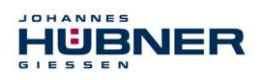

 $\overline{1}$ 

 $\bullet$ Info

 $\ddot{\mathbf{Q}}$ 

F

Help

Documentation

#### <span id="page-10-0"></span>**2.2.3 Help**

**Pull-down menu "?"**

#### 2.2.3.1 Information

The software version and contact information for the Johannes Hübner company are displayed here. A support file can be generated.

#### 2.2.3.2 Help

This option opens the available configuration manual in PDF format.

#### 2.2.3.3 Documentation

This option opens the folder with USL 42 documentation. The connection diagrams, dimensional drawings, and operating, assembly and configuration manuals are stored here.

#### <span id="page-10-1"></span>**Generate support file**

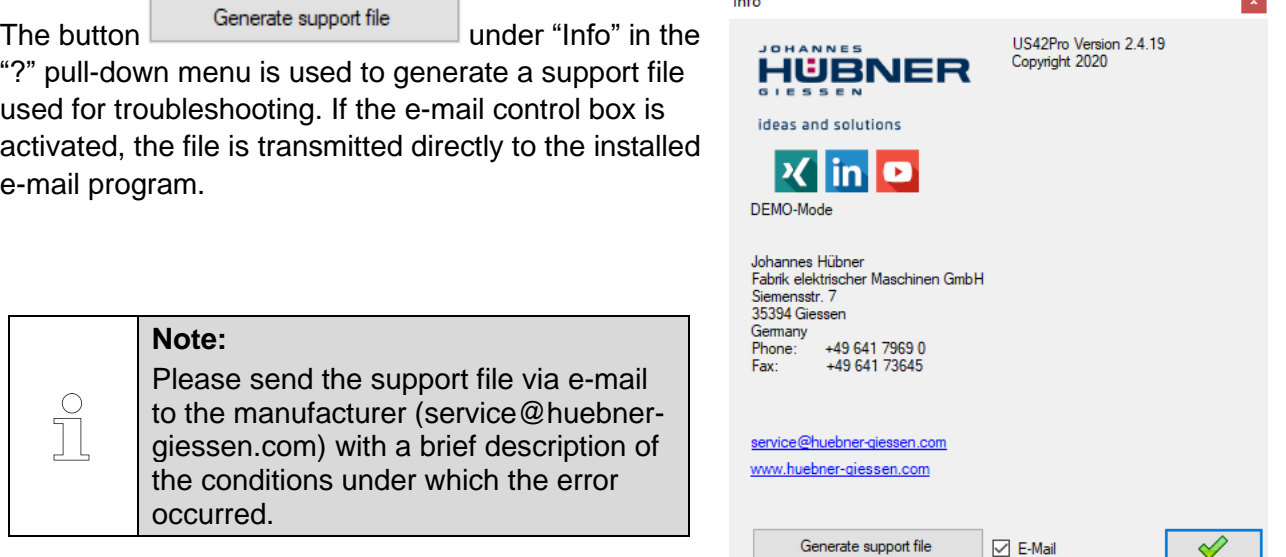

Fig. 2-5: Info

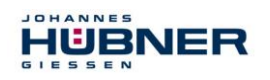

#### <span id="page-11-0"></span>**2.2.4 Save configuration data**

A formal review of all entries will be completed before data transmission. Incorrect entries will be highlighted in red, and transmission will be stopped. If entries are correct according to the rules (sec. [3.5.2.1\)](#page-14-3), then the values are transmitted to the module, checked, activated, and saved temporarily. A control window displays values from the input screens and values from the modules.

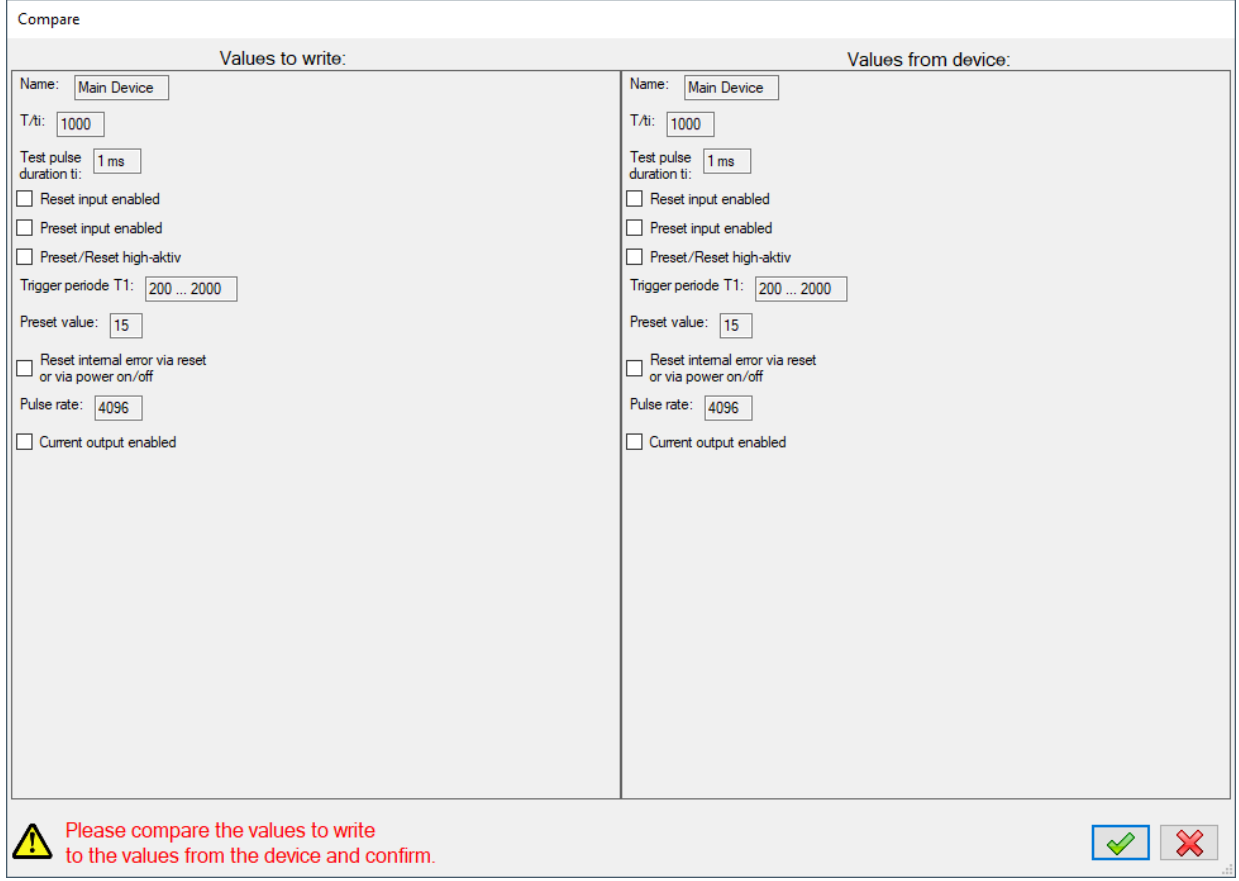

Fig. 2-6: Comparison window

By clicking the green check box, the user confirms that the values are correct. The values are now permanently saved.

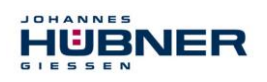

# <span id="page-12-0"></span>**3 Basic system configuration**

#### **Required modules**

- USL(H) 42 Basic Device
- UO-SCU Module

Please see the specific module operating and assembly manuals for further important information.

Take sufficient time to plan your work and to configure the module. Please note that errors in planning and configuration could endanger personnel. Take organisational measures to ensure the system is safe during configuration.

Ensure that systems and system parts monitored by devices connected to the module cannot cause any hazardous conditions during configuration.

#### **You will need the following to configure the USL:**

• Operating and configuration manual

**NOTE!**

- Laptop /PC with Windows<sup>®</sup> operating system
- US42Pro configuration software (administrator rights for software installation)
- USB programming cable to connect the laptop/PC and the UO-SCU

#### <span id="page-12-1"></span>**3.1 Planning**

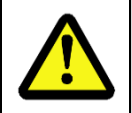

Before configuring the USL, you must have already fully planned the application.

Planning must include the following, for instance:

- A detailed safety analysis of the planned application
- A complete list of all equipment required, their connections and the signals and switching points provided or required by these modules.

Furthermore, the following requirements must be fulfilled:

- The UO-SCU and basic device must be connected to a power supply.
- The safety components must be connected electrically to the modules.

Read the relevant operating and assembly manuals.

#### <span id="page-12-2"></span>**3.2 Basic process**

Configure the module by completing the following steps:

- 1. Turn on the laptop/PC
- 2. Connect the UO-SCU to the USB port on the laptop/PC
- 3. Turn on the USL
- 4. Configure the USL (see section [3.3\)](#page-13-0)
- 5. Check the set configuration
- 6. Check the settings for the USL on the secured system
- 7. After successful configuration and commissioning of the modules, the USB cable must be removed from the UO-SCU.

After completing these steps, the USL will be ready for operation.

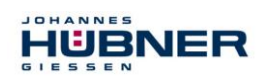

#### <span id="page-13-0"></span>**3.3 Start the US42Pro software**

The home screen will appear after you start the software.

Click "Connect" to establish communication with the USL. The display to the right of the button indicates the connection status.

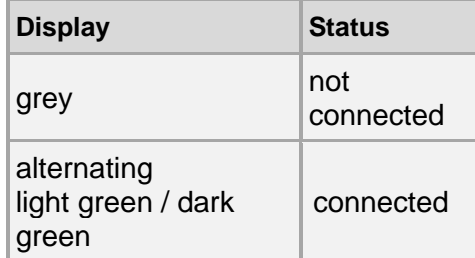

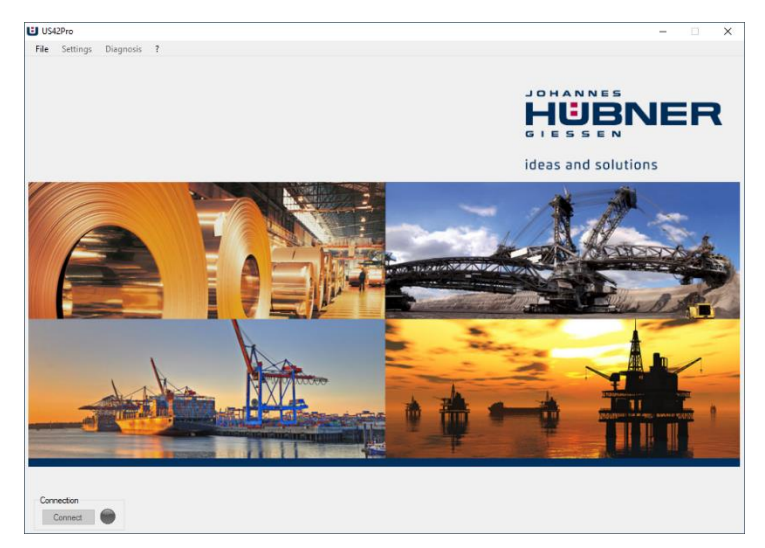

Fig. 3-1: Home screen

System data are read out after the connection is established. Now, the user can enter the

Admin password to calibrate or configure the modules. Calibration and configuration can only be carried out by users on the "Admin" password level.

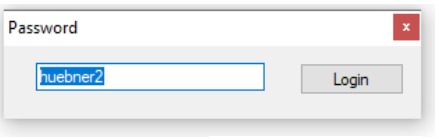

Fig. 3-2: Login

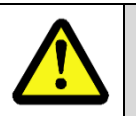

**NOTE!** You must change the Admin password "huebner2" to protect the configuration and calibration from unauthorised access. (Section [2.2.1\)](#page-8-1)

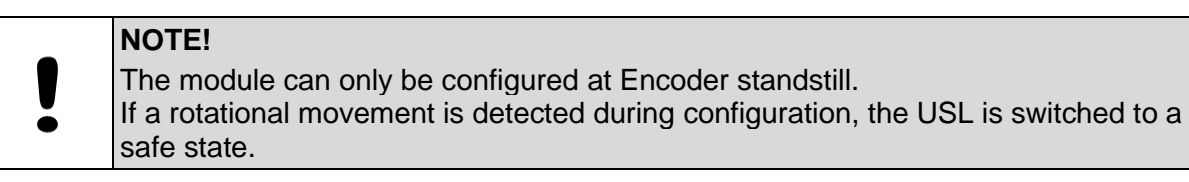

#### <span id="page-13-1"></span>**3.4 Select operating mode**

There are 2 different operating modes for the USL:

#### <span id="page-13-2"></span>**3.4.1 Speed mode**

There are no position-dependent switching points or position-dependent current values 4 mA... 20 mA available in this operating mode. No calibration of the position system is required. Working area limits are not monitored.

#### <span id="page-13-3"></span>**3.4.2 Position and speed mode**

If position-dependent switching points or position-dependent current values 4 mA ... 20 mA are used, the operating mode "Position and speed mode" must be selected. Calibration of the position system is required in this operating mode (sec. [3.5\)](#page-14-0).

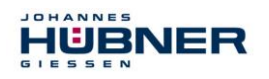

#### <span id="page-14-0"></span>**3.5 Calibrating the position system**

The position system is calibrated (adjusting the internal group processing to the reality at the installation location) using "Edit calibration settings"

 $\mathbb{R} \times$  Edit calibration settings  $\mathbb{R}$  Show devicedata

The calibration settings are displayed and edited here. Settings can be changed using "Start configuration".

:

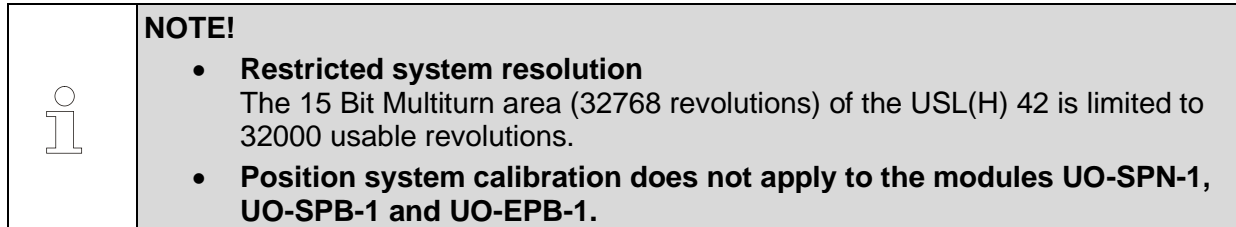

#### <span id="page-14-1"></span>**3.5.1 Defining working area limits**

The working area for the application must always be between the upper and lower working area limits. If the working area limits are not met or are exceeded, an error is triggered.

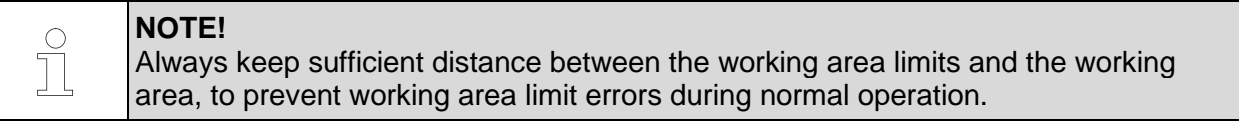

#### <span id="page-14-2"></span>**3.5.2 Determining the calibration factor**

The calibration factor is the adjustment factor between system units and device units. This transmission ratio is assumed to be constant.

If the calibration factor is unknown, it can be determined with  $\|\cdot\|$  see sec. [3.5.2.1\)](#page-14-3). 2 calibration points are used to determine the calibration factor. These should be as far apart as possible and may not be outside of the working area limits.

#### <span id="page-14-3"></span>**Determining the calibration factor using two calibration points**

- 1. Enter calibration point 1 and calibration point 2. The following restrictions apply:
	- Lower working area limit < calibration point 1
	- Calibration point 1 < calibration point 2
	- Calibration point 2 < upper working area limit
- 2. Approach calibration point 1 and shut off drive, press the  $\mathbb{R}$  button.

The current position is adopted as calibration point 1.

- 3. Approach calibration point 2 and shut off drive, press the  $\mathbb{R}$  button. The current position is adopted as calibration point 2.
- 4. The calibration factor is now calculated and inserted into the relevant window.

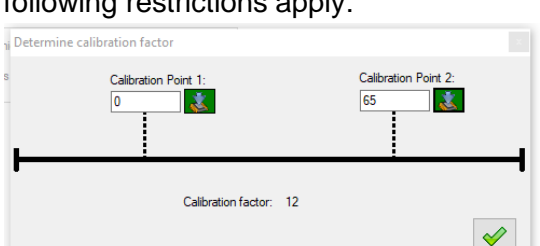

Fig. 3-3: Determining the calibration

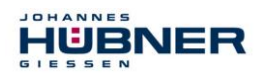

#### **Determining the calibration factor through calculation**

Calibration factor = (rotations of the device shaft)  $x$  8192 / real distance in system units. **Example:**

34.5 m travel distance, corresponding to 125.7 rotations of the device shaft. Calibration factor = 125.7 x 8192 / 34.5 = 29847.37

#### <span id="page-15-0"></span>**3.5.3 Determining the preset position**

The preset position is a defined position point (calibration point). Approach the calibration point (preset), turn off the drive and press the  $\|\mathbf{X}\|$  button. The current position is adopted as the calibration point.

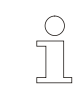

#### **Note**

The calibration point must be between the upper and lower working area limits.

#### <span id="page-15-1"></span>**3.5.4 Completing the calibration process**

1. values are saved in the USL by pressing

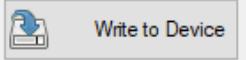

2. Press  $\blacktriangleright$  Finish configuration  $\blacktriangleleft$  to complete the calibration. The system is calibrated

and can now be configured.

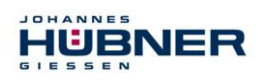

# <span id="page-16-0"></span>**4 Configuring safety-related functions**

#### <span id="page-16-1"></span>**4.1 Position switch (UO-SRC-R)**

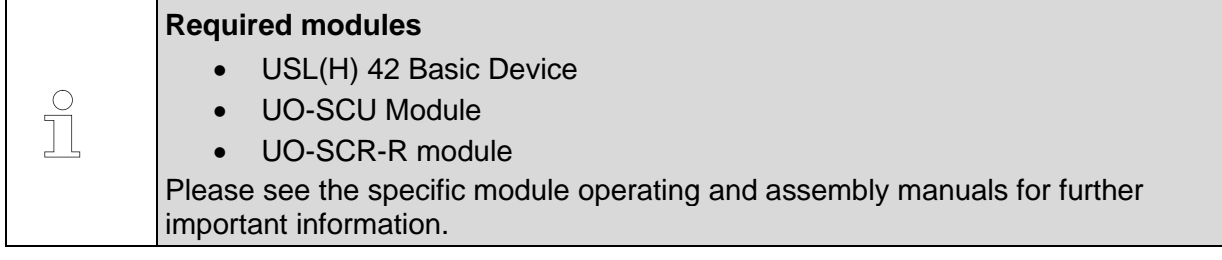

The UO-SRC-R is a safe position switch module, and contains 3 position switches. The position switches open and close depending on the position value. The position switches are 2-channel (2 normally open contacts, cat. 3). A position switch can be used to create a cam, e.g. a switchon and switch-off position, as well as the associated hysteresis switching points.

- **P1:** Hysteresis switching point from P2.
- **P3:** Hysteresis switching point from P4.
- **Inverted:** The switch works in an inverted fashion (see switch S3).
- **Error switch:** Switch only opens if there is an error (see switch S2).
- **Opening in case of an error:** Switch works as configured, but opens in case of an error.

This graphic shows the switching points in the correct positions. A marker indicates the current position. Conclude configuration of the module by clicking "Write to device".

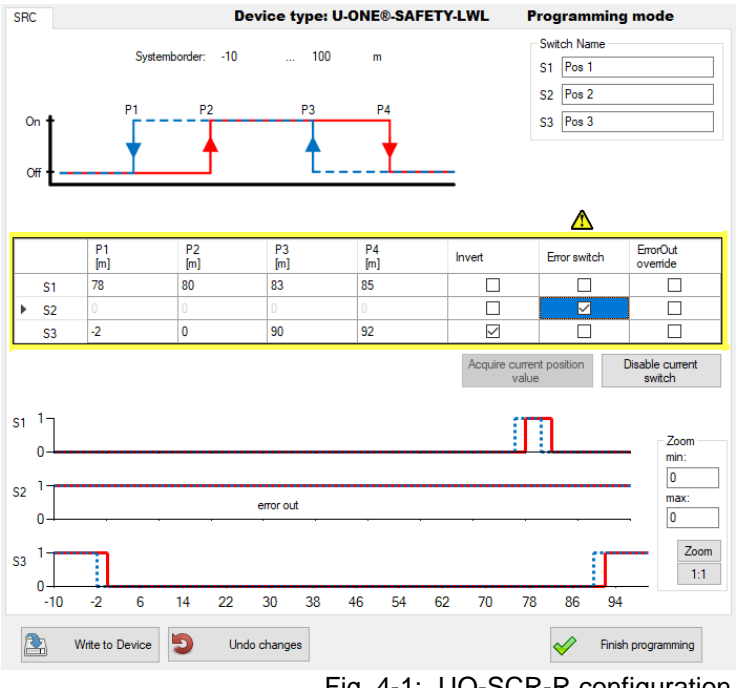

Fig. 4-1: UO-SCR-R configuration

**Note**

The following condition applies to the position switch points:  $P1 < P2 < P3 < P4$ 

The entered position values must be within the working area limits. Each position switch can be assigned an application-specific designation (max. 12 characters). The configuration values are entered into the table as shown here. The state of the state of the state of the state of the state of the state of the state of the state of the state of the state of the state of the state of the state of the state of the state of the state of the stat

| P١<br>[m] | P <sub>2</sub><br>[m] | P <sub>3</sub><br>[m] | P <sub>4</sub><br>[m] | Invert | Error switch | ErrorOut<br>override |
|-----------|-----------------------|-----------------------|-----------------------|--------|--------------|----------------------|
|           | 1,5                   | 1,7                   | 1.9                   |        |              |                      |
| 411       | 1.13                  | 1.15                  | 1.2                   |        |              |                      |
| 2.05      | 2,25                  | 2,5                   | 2,75                  |        |              |                      |
|           |                       |                       |                       |        |              |                      |

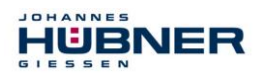

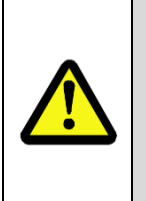

#### **NOTE!**

If the switching points are configured so that the minimum switching distance Tmin (= 2ms) between two switching state changes may not be met at the max. permitted speed, then relay switching is not ensured, and the fields are marked (warning). In such cases, the user must check the circumstances for their application and ensure that Tmin is always met.

#### <span id="page-17-0"></span>**4.1.1 Illustration in the display area**

The module is shown as follows in the display area:

The switching states of the individual switches are illustrated by switch symbols.

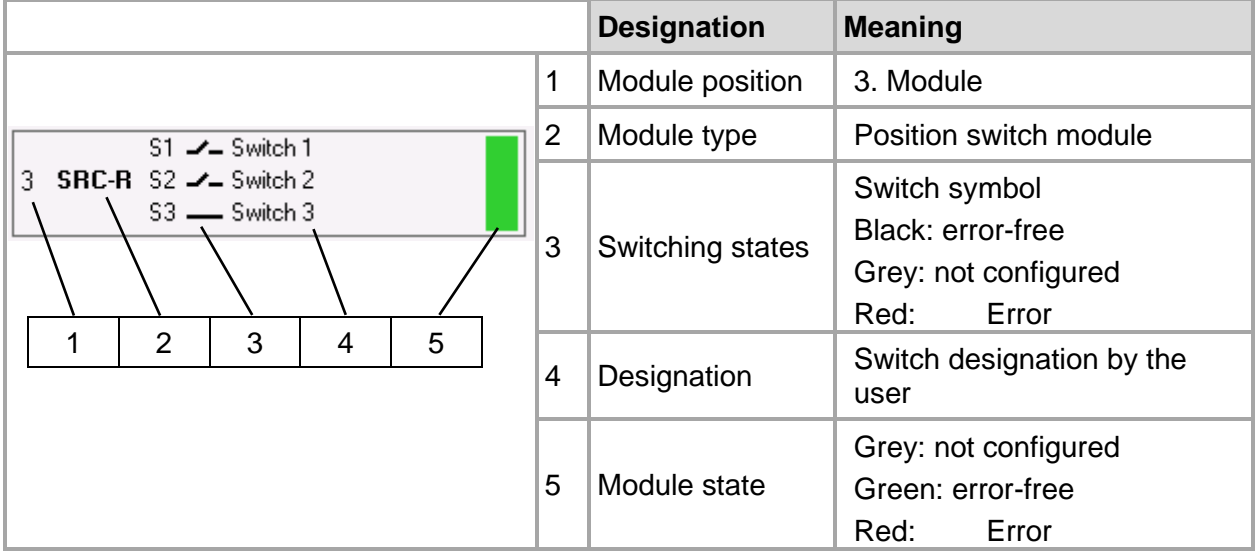

Fig. 4-3: Illustration in the display area

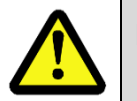

#### **NOTE!**

If a module is in error state, the software indication may be faulty.

#### <span id="page-17-1"></span>**4.1.2 Input precision of position switch points**

The input precision of the position switch points will depend on the calibration factor. The position switch point entry is limited to 9 decimal places. The entry is limited to 3 positions after the decimal point.

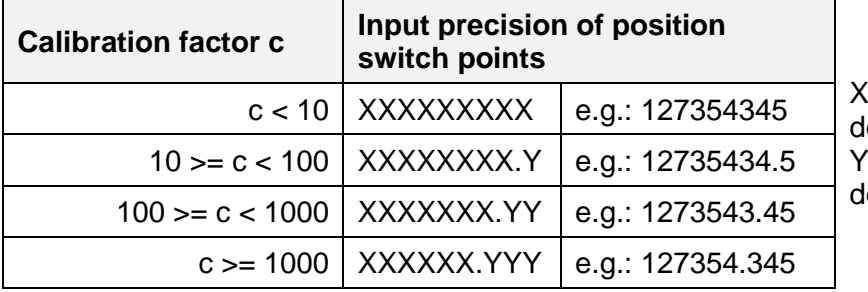

X: Positions before the decimal Y: Positions after the ecimal

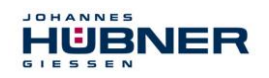

#### <span id="page-18-0"></span>**4.2 Preset**

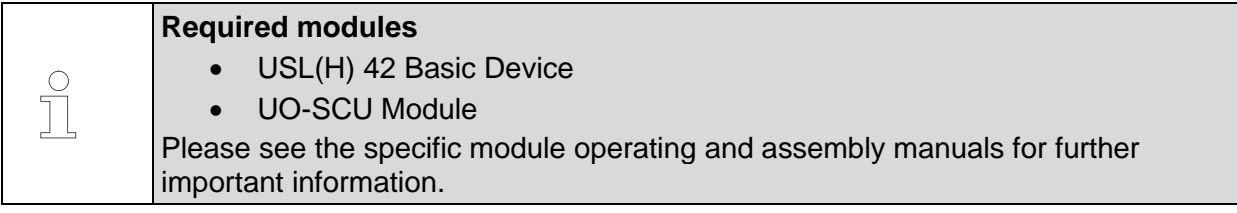

A preset will set the current position of the preset position which can be configured in the UO-SCU. A low level on the status output (approx. 1s) acknowledges a valid preset process.

The **time T1** can be set to 20 ms … 200 ms or to 200 ms … 2000 ms (for default settings see section: [6.7\)](#page-28-3).

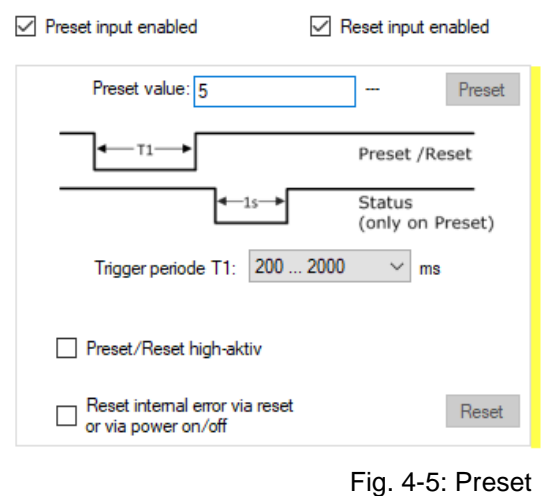

The behaviour of the reset and preset inputs can be changed using "Preset/Reset high active" from low active to high active.

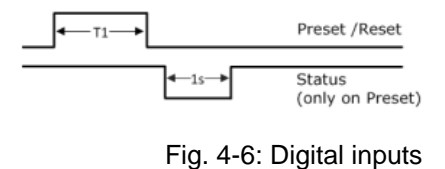

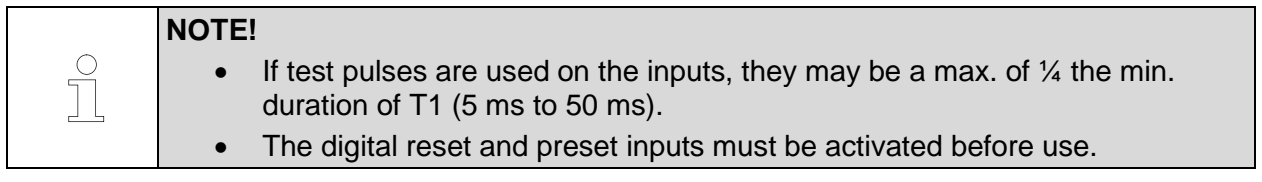

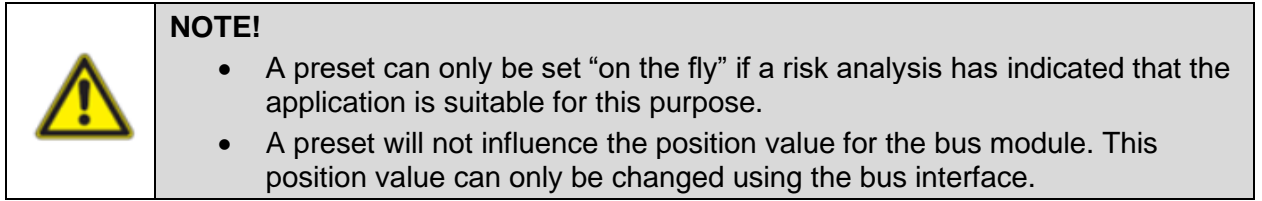

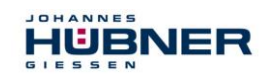

#### <span id="page-19-0"></span>**4.3 Speed switch (UO-SGS-R)**

#### **Required modules**

- USL(H) 42 Basic Device
- UO-SCU Module
- UO-SGS-R module

Please see the specific module operating and assembly manuals for further important information.

The UO-SGS-R is a safe speed switching module. The speed switch opens and closes depending on the speed. A speed switching module contains 3 speed switches. In general, the input value for all switching speed inputs must be within the device-specific switching range

(such as 0.5 1/min ... 2520 1/min). All speed-dependent functions are displayed in a graphic diagram at the top of the page.

There is a table with input fields for the speed switching points at the bottom of the page. The table has one line per switch (S1 to S3 or S1R to S3L).

The columns are assigned to the respective speed switching points P1 to P4, as well as to the switching delay P4-Delay (see section [4.3.3\)](#page-20-2).

This graphic shows the switching points. A marker indicates the current speed.

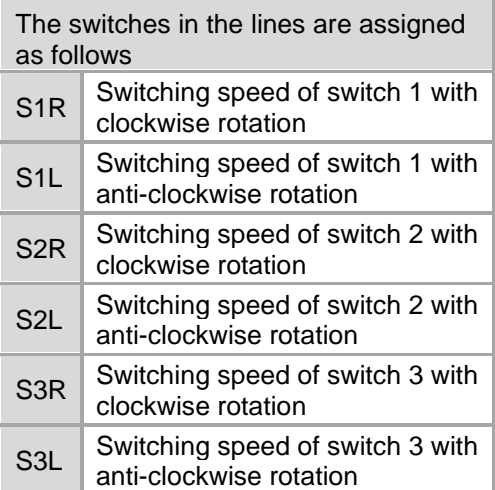

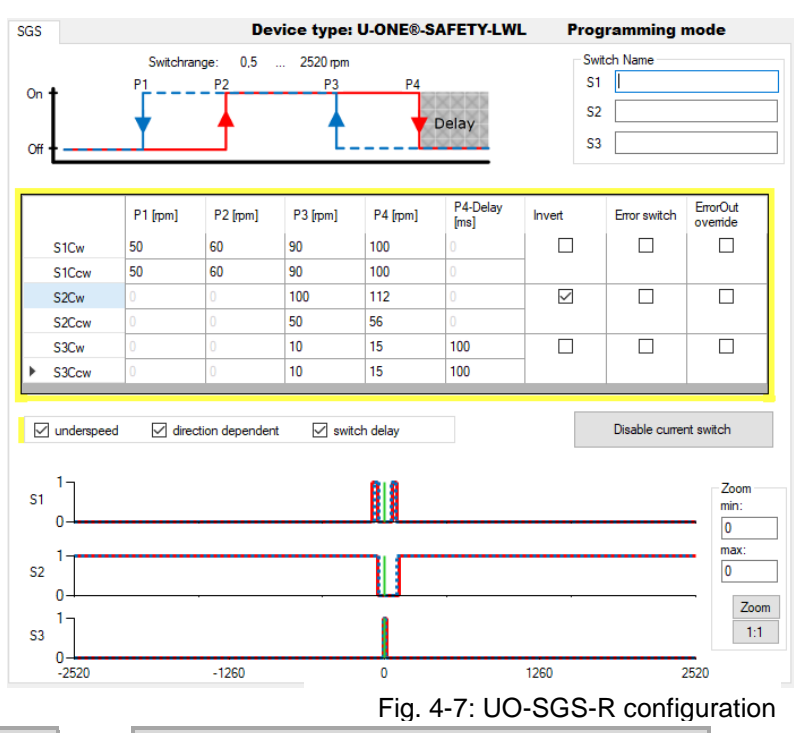

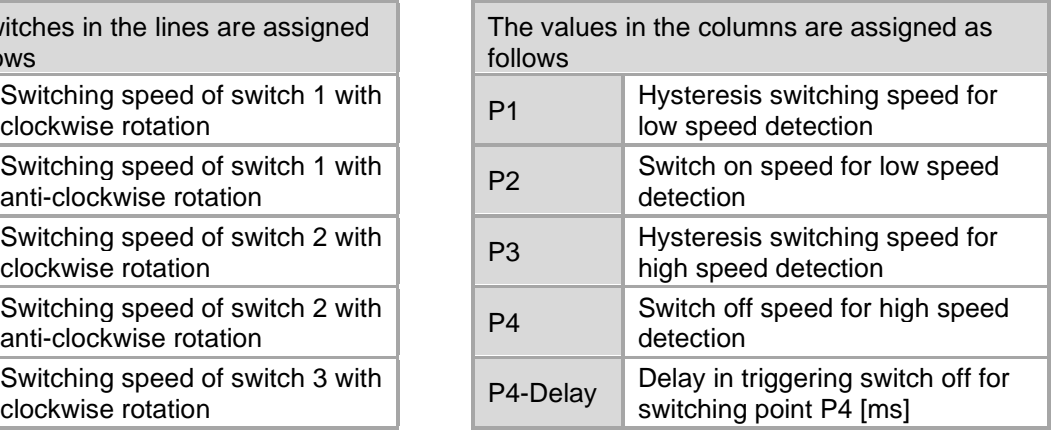

Only the lines and columns relevant for the specific function are displayed, depending on which activation boxes are checked.

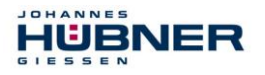

#### **Note**

The following conditions apply to the speed switching points: P1  $\leq$  0.9 x P2; P2  $\leq$  0.9 x P3; P3  $\leq$  0.9 x P4 or P1 = P2 = 0

Entering "0" in the fields P1 ... P4 deactivates the relevant switch.

Entering "0" in the fields P1 ... P2 deactivates the low speed.

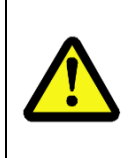

Î

#### **NOTE!**

If a switching delay is activated, the actual switch of speed may be above the set switch off speed.

Please also note the switching precision specified in the "UO-SCU\_Manual" operating and assembly manual.

Conclude configuration of the module by clicking "Write to device".

#### <span id="page-20-0"></span>**4.3.1 Low speed**

Low speed is detected. The switch will only close when speed P2 is exceeded. If the speed falls below P1, the switch will be opened once again. If low speed detection is activated, the input columns for "P1" and "P2" are visible.

#### <span id="page-20-1"></span>**4.3.2 Switching depending on the direction of rotation**

Switching speeds S1R ... S3R apply to clockwise rotation. Switching speeds S1L ... S3L apply to anti-clockwise rotation.

If switching depending on the direction of rotation is activated, the input lines for S1R ... S3R and S1L ... S3L are visible.

If switching depending on the direction of rotation is not activated, then the switches are designated as S1 ... S3 without R and L to indicate direction, and the entered switching speeds apply regardless of the direction of travel.

# $\bigcirc$

#### **NOTE!**

If switching depending on the direction of rotation is activated along with low speed, the low speed function must be the same for both directions of rotation. This must be either active or inactive.

#### <span id="page-20-2"></span>**4.3.3 Switching delay**

The adjustable switching delay can be used to suppress switching of the speed switch if the limit speed is exceeded for only a brief time. This may be useful, for instance, in case of load shedding. Switches S1, S2 and S3 will open after speed P4 is exceeded, but only after the delay time set in the "Delay" field. The time can be set between 0 and 300 ms, in 2 ms steps. If the speed falls back below the value P4 within the delay time, then a switch-off is not triggered.

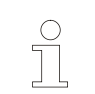

**NOTE!**

The time delay only applies to switching off if the speed P4 is exceeded. All other switching processes are triggered immediately.

#### <span id="page-20-3"></span>**4.3.4 Illustration in the display area**

The module is shown in the display area as illustrated in section [4.1.1.](#page-17-0)

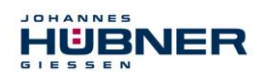

#### <span id="page-21-0"></span>**4.3.5 Input precision for switching points**

The input precision for speed switching points will depend on the speed range, and is limited to 4 decimal places. The entry is limited to 2 positions after the decimal point.

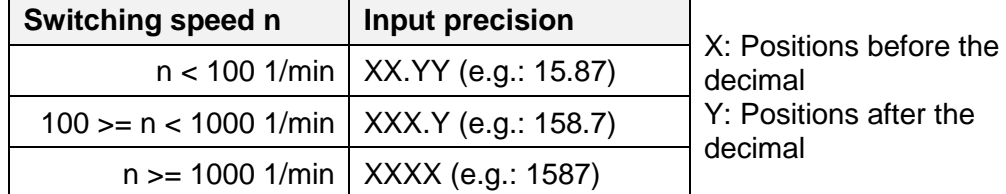

#### <span id="page-21-1"></span>**4.4 Error output**

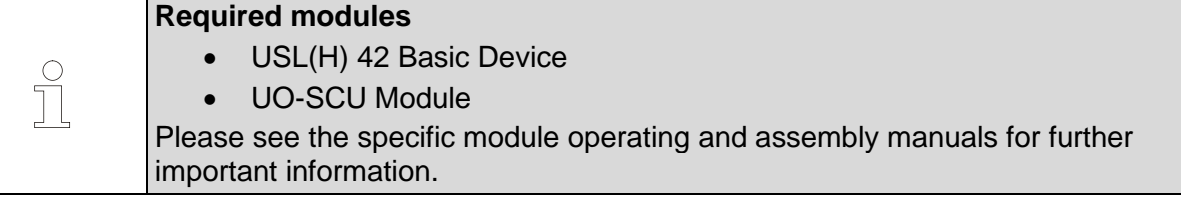

When there are no errors, both channels of the error output have a high level and transmit test pulses. The UO-SCU module monitors the outputs to ensure they are functioning correctly.

The receiver must hide the test pulses in order to avoid unintentional switching processes.

- The following settings can be selected for the test pulse duration ti: 100 ms, 10 ms, 1 ms, off (for default settings see section [6.7\)](#page-28-3).
- 10, 100, 1000 can be selected for the quotients test pulse spacing / test pulse duration (T / ti) (for default settings, see section [6.7\)](#page-28-3).

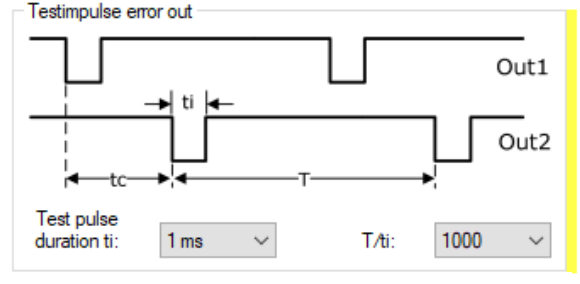

Fig. 4-8: Test pulses

• The test pulse offset (offset of the test pulse between the channels) tc =  $3 *$  ti cannot be adjusted.

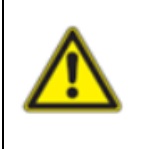

**NOTE!**

The test pulses can be deactivated for non-safety related applications, or when using a safe error switch in safety-related applications (see section [4.5\)](#page-22-0). An error is displayed with a low level on the error output (see also section [8\)](#page-32-0).

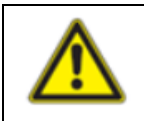

#### **NOTE!**

If the error output is used to detect a device error, it must be evaluated in a safe manner (see section [9\)](#page-37-0).

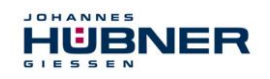

#### <span id="page-22-0"></span>**4.5 Safe error switch**

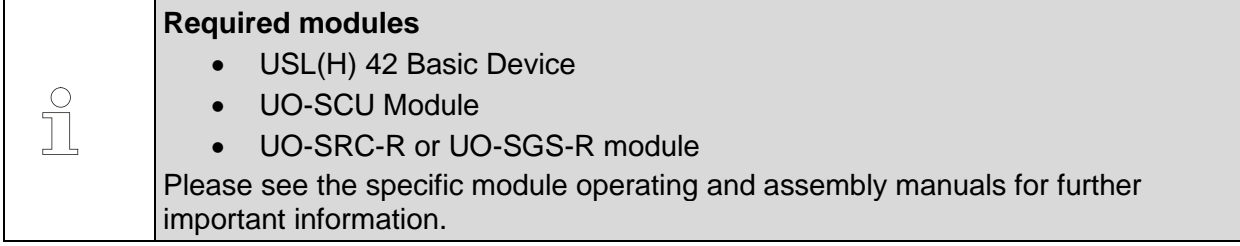

The error state can be assigned to a switching output (relay) using the configuration software. The safe error switch must be used so that the application enters a safe state when the switch is opened (see section [9\)](#page-37-0).

#### <span id="page-22-1"></span>**4.6 Switching test diagnostics**

#### **Pull-down menu analysis → Switching test**

The switching test can be used to change the switching state using the US42Pro configuration software. The switching test is only available at Encoder standstill. The display area can be used to control changes in the switching state. Confirm with  $\Diamond$  to activate the switching test.

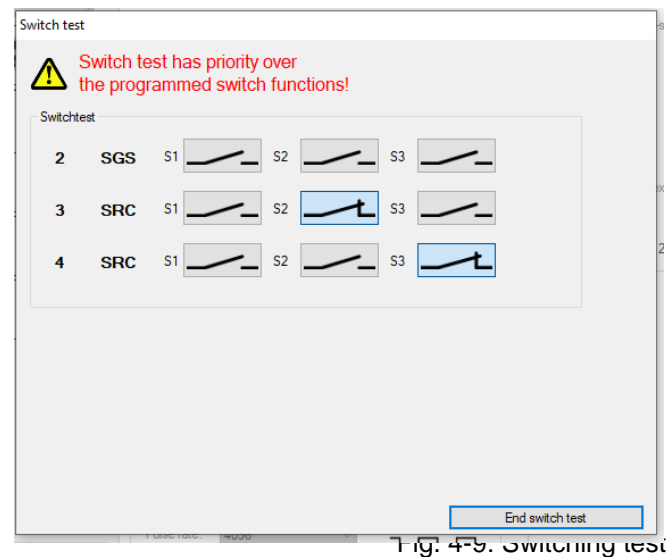

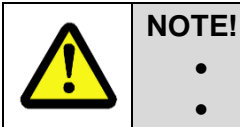

 $\left( \begin{array}{c} \cdot \end{array} \right)$  $\top$  • If the encoder shaft turns during the switching test, this will trigger an error.

• The switching test takes priority over the programmed switch function.

#### <span id="page-22-2"></span>**4.7 PROFIBUS-DP interface and PROFIsafe profile (UO-SPB-1)**

#### **Required modules**

- USL(H) 42 Basic Device
- UO-SCU Module
- UO-SPB-1 module

Please see the separate configuration manual for further important information an a full description of configuration.

The UO-SPB-1 module includes:

- A PROFIBUS interface with PROFIsafe protocol, to transfer a safe position and speed
- A fast process data channel via PROFIBUS, not safety-related

The "safe data" received via two-channel data comparison is packaged in the PROFIsafe protocol and is also transmitted to the controller via the PROFIBUS.

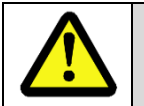

#### **NOTE!**

• The UO-SPB-1 can only be configured via the field bus interface.

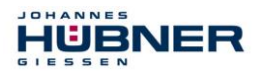

 $\bigcirc$ 

• A preset over the field bus interface does not influence the preset specified in the UO-SCU. We recommend setting both presets to the same value when the module is shut down.

#### <span id="page-23-0"></span>**4.8 PROFINET IO interface and PROFIsafe profile (UO-SPN-1)**

#### **Required modules**

- USL(H) 42 Basic Device
- UO-SCU Module
	- UO-SPN-1 module

Please see the separate configuration manual for further important information an a full description of configuration.

The UO-SPN-1 module includes:

- A PROFINET interface with PROFIsafe protocol, to transfer a safe position and speed
- A fast process data channel via PROFINET IO, not safety-related

The "safe data" received via two-channel data comparison is packaged in the PROFIsafe protocol and is also transmitted to the controller via the PROFINET IO.

#### **NOTE!**

- The UO-SPN-1 can only be configured via the field bus interface.
- A preset over the field bus interface does not influence the preset specified in the UO-SCU.

# <span id="page-23-1"></span>**5 Configuring non-safety-related functions**

The USL can be used to implement non safety-related functions as well as safety-related functions.

#### <span id="page-23-2"></span>**5.1 Current output**

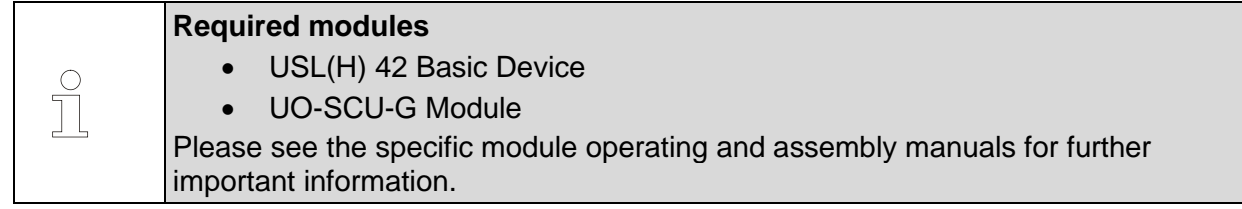

The current output (4 ... 20 mA) is optional and is installed in the UO-SCU-G. The option menu for the UO-SCU can be used to set the current output depending on speed or position, and must be activated before use.

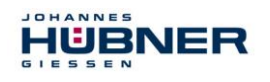

#### <span id="page-24-0"></span>**5.1.1 Position-dependent current output**

2 position values within the working area limits must be entered to configure the position-dependent current output. The smaller position value is assigned to current  $I_{min} = 4$ mA and the larger position value  $I_{max} = 20$  mA.

The following restriction applies:

 $\bullet$  Pos1  $\lt$  Pos2

If the current position is outside of the set position range, the current output is switched to a high impedance state  $(I = 0 \text{ mA})$  (for default setting see section [6.7\)](#page-28-3).

Alternatively, a setting can be selected that will output 4 mA or 20 mA if the set position range is not met or is exceeded.

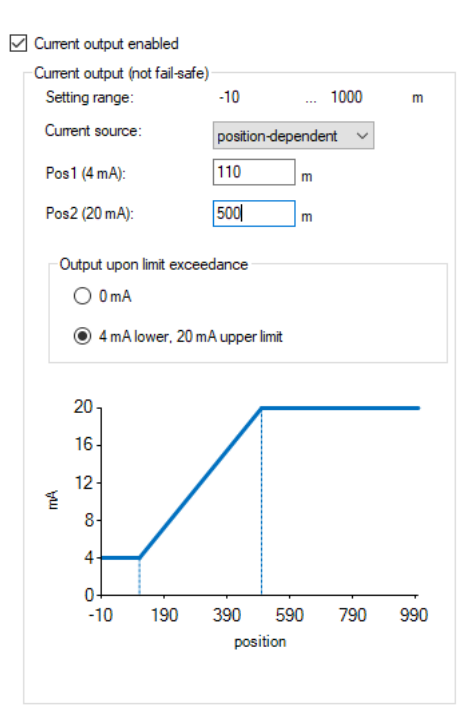

#### Fig. 5-1: position-dependent current output

#### <span id="page-24-1"></span>**5.1.2 Speed-dependent current output**

The speed  $n_{20mA}$  must be entered to configure the speeddependent current output. A current of 4 mA will be flowing when the module is at a standstill.

The following restriction applies:

•  $n_{20mA}$  < Mech. permitted speed.

If the speed range ( $n_{current} > n_{20mA}$ ) is exceeded, the current output is switched to high impedance  $(I = 0 \text{ mA})$  (for default setting see section [6.7\)](#page-28-3).

Alternatively, a setting can be selected that will output 20 mA if the set speed range is exceeded.

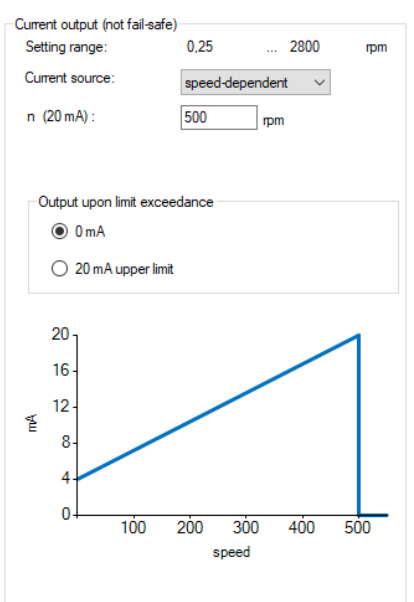

Fig. 5-2: speed-dependent current output

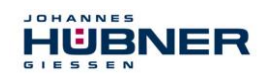

C T

# **U-ONE® -SAFETY-LWL Configuration manual**

#### <span id="page-25-0"></span>**5.2 Incremental output**

#### **Required modules**

- USL(H) 42 Basic Device
- UO-SCU-G Module

Please see the specific module operating and assembly manuals for further important information.

The incremental output is optional and is installed in the UO-SCU-G. A division factor of 1, 2, 4 or 8 can be selected for the incremental output via the option menu. The resulting pulse count is displayed directly (for default setting see section [6.7\)](#page-28-3).

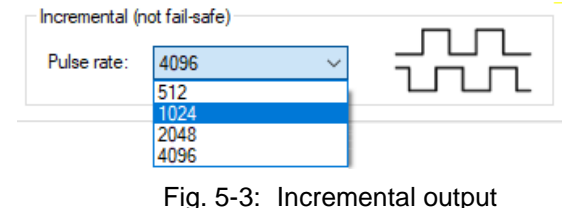

#### <span id="page-25-1"></span>**5.3 PROFIBUS-DP interface (UO-EPB-1)**

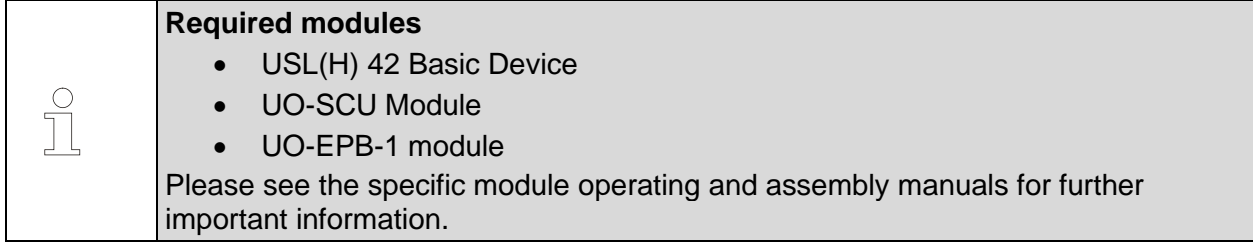

The module transmits the Multiturn and Singleturn absolute value for the basic device. It can be configured in profiles CLASS 1 (Hübner 1.0) with configuration of the counting direction and CLASS 2 (Hübner 2.0) with the additional setting for resolution / revolution and the overall resolution.

The profiles Hübner 2.1 and Hübner 2.2 are also available. These also provide the following functions:

- Expanded scaling function
- Setting the counting direction, preset and automatic scaling (teach in) during online operation in commissioning mode.
- Limit switch function
- Speed output

#### **NOTE!**

- The UO-EPB-1 can only be configured via the field bus interface.
- A preset over the field bus interface does not influence the preset specified in the UO-SCU. We recommend setting both presets to the same value when the module is shut down.

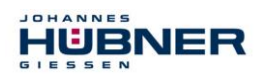

### <span id="page-26-0"></span>**6 Additional functions**

#### <span id="page-26-1"></span>**6.1 Reset**

A reset will reinitialise the entire USL, and will reset errors as well, depending on the configuration (see section [8\)](#page-32-0). Interne Fehler über Reseteingang

 $\Box$ oder über Spannung (aus/ein) rücksetzen

#### <span id="page-26-2"></span>**6.2 Transmit system data to other systems**

System data can be transmitted to other USL systems of the same design. Data is saved using:

**Pull-down menu: File** → **export configuration**

on the laptop/PC and imported using

#### **Pull-down menu: File** → **import configuration**

to the new system.

- "Import configuration" can be used to check the content of saved configurations without a device connection.
- If there is a device connection, configurations saved with "Export configuration" can be loaded to the input screens.
- Imported configurations can be saved in the device with a device connection and log in.

#### <span id="page-26-3"></span>**6.3 Create system data set without U-ONE-SAFETY-LWL**

**IEI** Generate

System data sets can also be created in offline mode without a direct device connection, e.g. in the project preparation phase.

#### **Pull-down menu: File → Offline**

Device configurations can be created as follows without a device in offline mode:

- Virtual modules are created when the type designations are entered.
- The configuration can be completed.
- "Export configuration" is used to save the configuration, which can be loaded by another USL with the same modules.

Type: USL UO-SCU-G<br>UO-SGS-F<br>UO-SGS-F Example  $\blacksquare$ 10<br>
10 Description<br>
10-SCU Safety Control Unit<br>
100-SCU Gurent out + Incremental out<br>
10-SGS-R Overspeed switch with 3 switches<br>
10-SRS-R Probinancy<br>
10-SPB-1 PROFIBUS<br>
10-SPB-1 PROFIBUS<br>
10-SPB-1 PROFIBUS<br>
10-SPB-1 PROFIB  $\begin{picture}(20,20) \put(0,0){\line(1,0){10}} \put(15,0){\line(1,0){10}} \put(15,0){\line(1,0){10}} \put(15,0){\line(1,0){10}} \put(15,0){\line(1,0){10}} \put(15,0){\line(1,0){10}} \put(15,0){\line(1,0){10}} \put(15,0){\line(1,0){10}} \put(15,0){\line(1,0){10}} \put(15,0){\line(1,0){10}} \put(15,0){\line(1,0){10}} \put(15,0){\line(1$  $\sqrt{2}$  $\frac{1}{2}$ 

Verbindung

Use  $T_{\text{Trenren}}$  to exit offline status.

Fig. 6-1: Offline

 $\times$ 

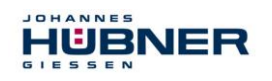

#### <span id="page-27-0"></span>**6.4 Replacing modules**

If the system configuration has been changed or modules have been replaced, this is detected and displayed when the USL is switched on. The system remains in an error state. The changed configuration can be released using the configuration software.

#### <span id="page-27-1"></span>**6.4.1 Simple module exchange**

No configuration software is required for a simple module exchange.

#### **Requirement:**

- No change to the system configuration.
- Replacement of individual modules with nonconfigured modules of the same type.
- A simple module exchange is not possible for the basic device and the UO-SCU module.

#### <span id="page-27-2"></span>**6.5 Display device data**

"Display device data" is used to display a summary of all device data.

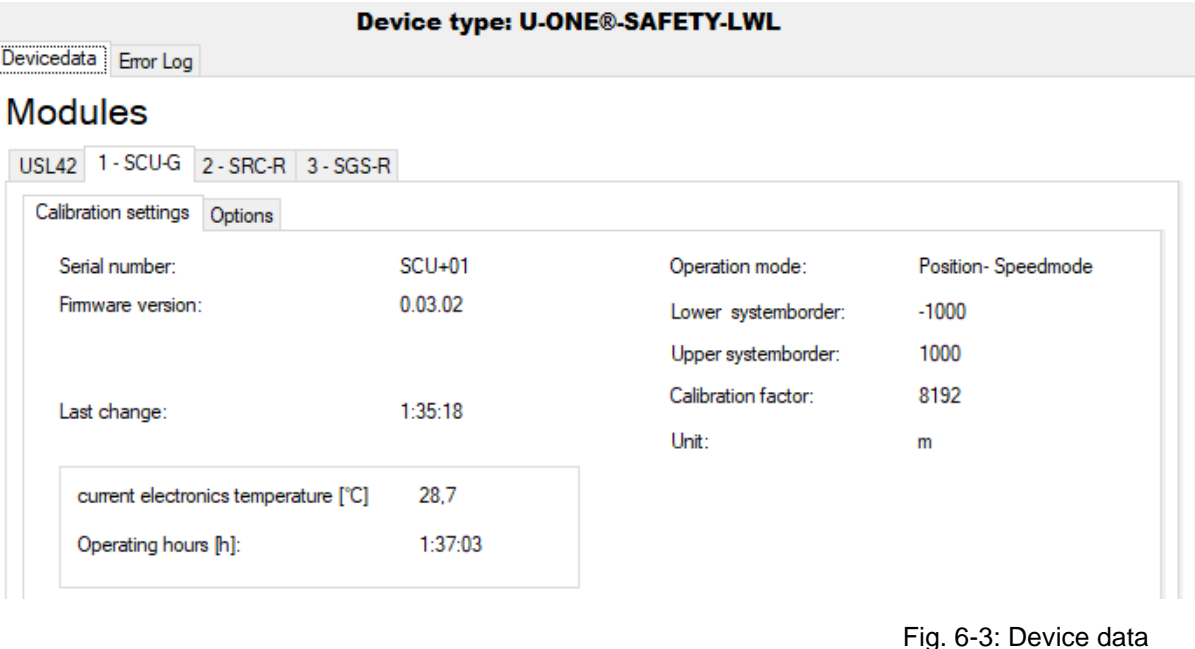

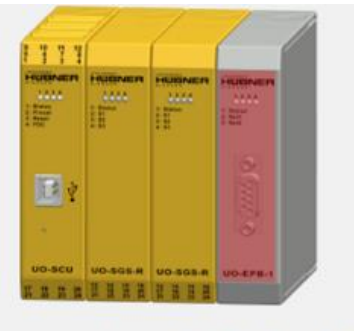

Detected Config.: USL42 UO-SCU UO-SGS-R UO-SGS-R

雨 . . . . . .

#### Fig. 6-2: Module

 $\frac{1}{2}$  Edit calibration settings  $\Box$  Show devicedata

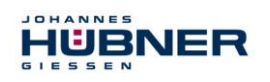

#### <span id="page-28-0"></span>**6.6 Firmware update**

#### **Pull-down menu: Options → Firmware update**

#### <span id="page-28-1"></span>**6.6.1 Module firmware update**

The modules are prepared for a firmware update by pressing the button on the front plate of the UO-SCU during the switch on process.

Press the **button** to select the update file. "Transfer" starts the update process.

The device must be restarted after the update process.

#### <span id="page-28-2"></span>**6.6.2 Basic device firmware update**

The basic device is prepared for a firmware update by connecting the USB port in the junction bow to the PC during the switch on process.

Press the  $\Box$  button to select the update file. "Transfer" starts the update process.

The device must be restarted after the update process.

#### <span id="page-28-3"></span>**6.7 Reset to default settings**

#### **Pull-down menu: Options → Reset to default settings**

The configuration is deleted and the modules are reset to default settings

#### **Default settings:**

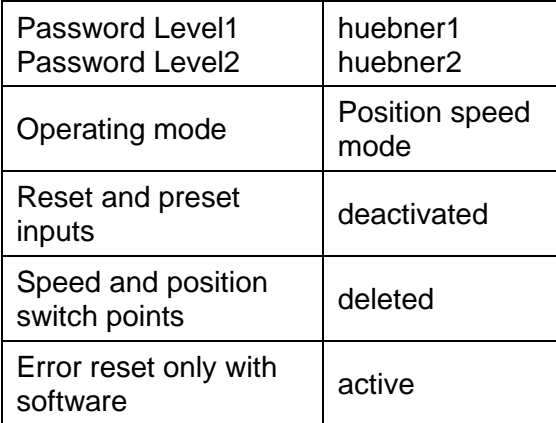

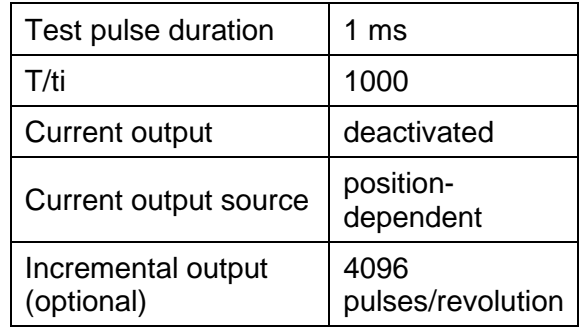

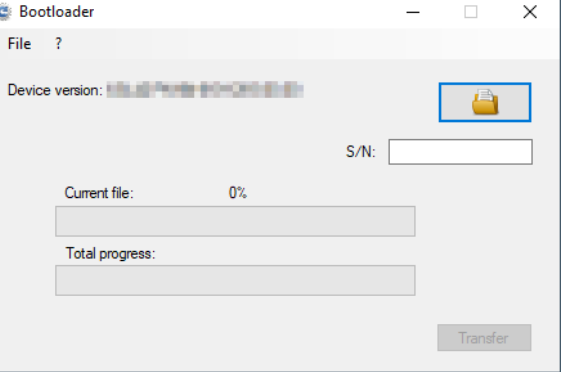

Fig. 6-4: Firmware update

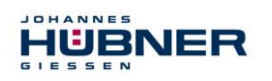

#### <span id="page-29-0"></span>**6.8 Resetting a password**

#### **Pull-down menu: Options → Reset password**

If you forget your password, you can use "Reset password" to assign a new password by completing the following steps:

- 1. Select the password level you would like to reset.
- 2. Use Recovery key erzeugen to generate a key and use  $\Box$  to send it to the manufacturer immediately, or later if there is no internet connection.
- 3. The manufacturer will generate a security password and return it to the sender.
- 4. A new password can be assigned after the security password is entered into the relevant field.

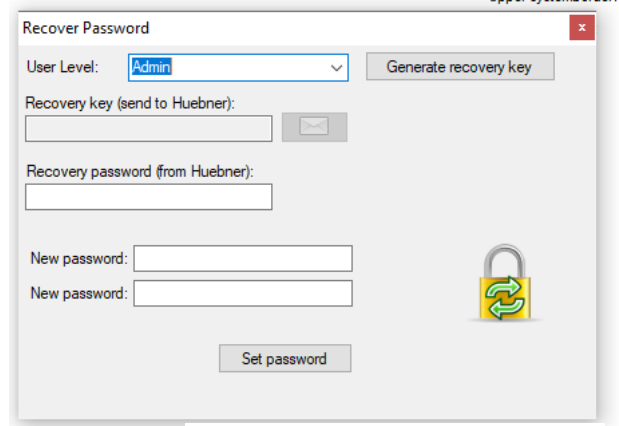

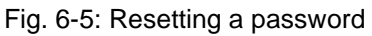

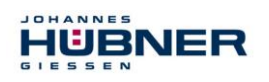

## <span id="page-30-0"></span>**7 Safety data sheet**

#### <span id="page-30-1"></span>**7.1 Safety parameters**

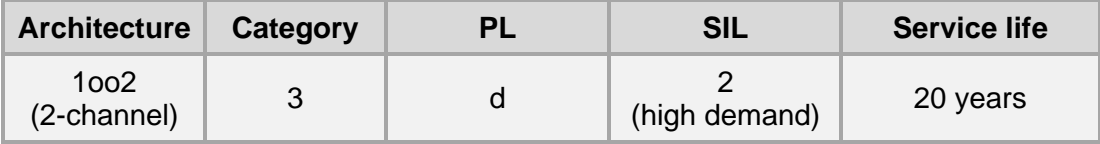

The safety parameters for the U-ONE-SAFETY-LWL are based on the safety parameters of the modules required for the safety function.

#### <span id="page-30-2"></span>**7.1.1 Examples**

#### **Safe speed switch:**

The components basic device USL(H)42, the UO-SCU module and the UO-SGS-R module are required with the following parameters for a safe speed switch:

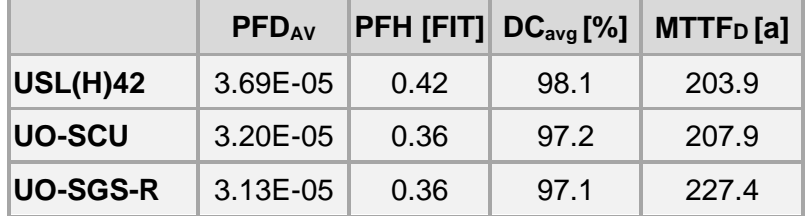

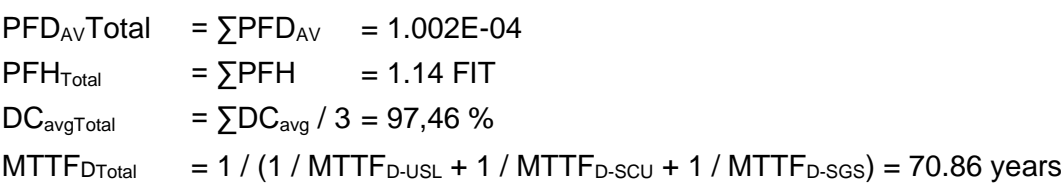

#### **Safe PROFINET:**

The components basic device USL(H)42, the UO-SCU module and the UO-SPN-1 module are required with the following parameters to transfer a safe position and speed.

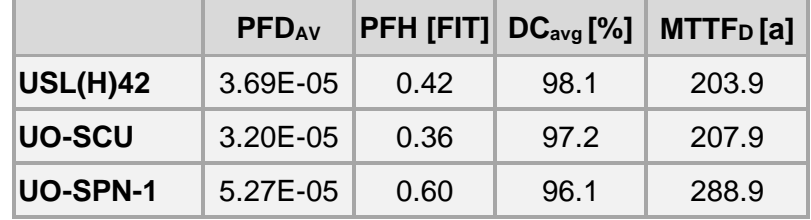

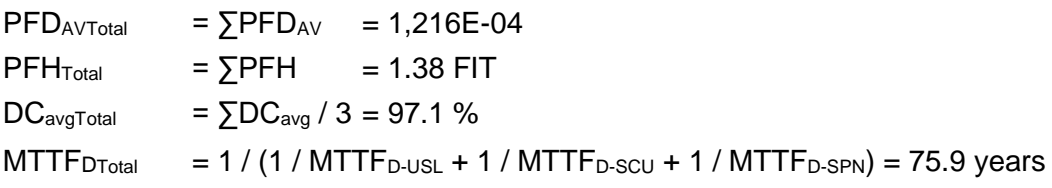

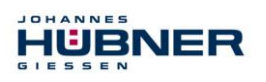

#### <span id="page-31-0"></span>**7.2 Timing**

#### **Power on time**

Internal diagnostic measures are carried out first after the supply voltage is switched on, before the USL is ready for operation.

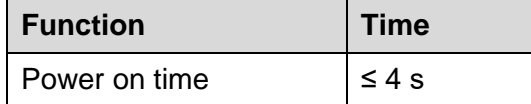

#### <span id="page-31-1"></span>**7.3 Safe state**

- If an error is detected, at least one error output on the UO-SCU is switched to "low".
- If the function "safe error switch" is used, the switching contacts will open if there is an error.
- The bus modules UO-SPN-1 and UO-SPB-1 passivate data for the safety channel

#### <span id="page-31-2"></span>**7.4 Safety times**

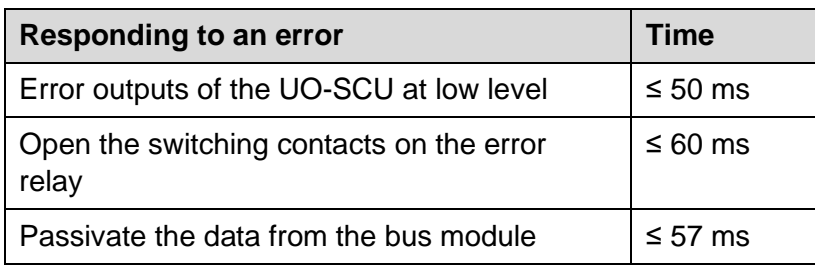

The speed diagnosis requires a measuring angle of 5°. At low speeds, this can extend the diagnosis time.

# <span id="page-31-3"></span>**7.5 Information on functional safety**

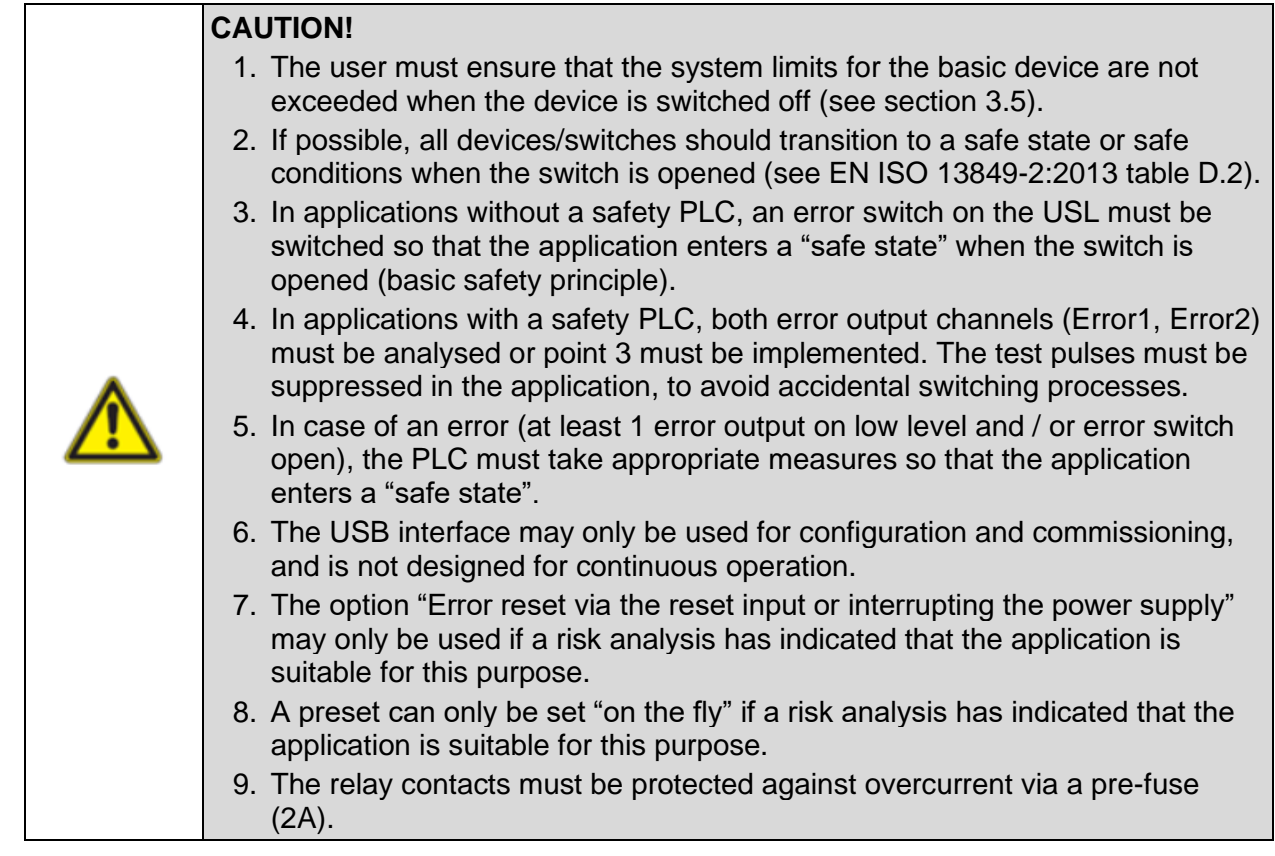

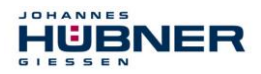

10. Relays that do not change their switching state for longer than 1 year due to the application must be inspected once annually as part of maintenance work.

# <span id="page-32-0"></span>**8 Troubleshooting**

While the USL is being switched on and while it is running, a wide range of diagnostic measures check the function and operating conditions of the overall USL. If there is a deviation, the error

state (safe state) is initiated, and the error is saved in the error memory. Errors are differentiated into "internal" and "external" errors.

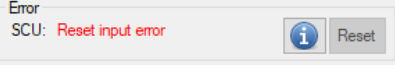

Fig. 8-1: Error message

**External errors** are caused by external influences, such as exceeding the maximum permitted speed or exceeding the maximum permitted temperature. Errors are displayed in the configuration software with a brief description of the error, as shown in sec. **Fehler! V erweisquelle konnte nicht gefunden werden.**.

External errors are reset via a Reset (reset process or reset knob in the US42Pro software) or by interrupting the supply voltage  $(> 2s)$ .

**Internal errors** are triggered, for instance, by deviations in the internal device program sequence. The errors are displayed in the configuration software with error numbers and the designation internal error. The causes of the errors can only be analysed by individuals with appropriate expertise. The user must send the contents of the error memory to the manufacturer for this purpose (see section: [2.2.3.4\)](#page-10-1).

Internal errors can only be reset via the Reset button in the US42Pro software (for default setting see section [6.7\)](#page-28-3). The process for resetting internal errors can be set with the US42Pro software so that it corresponds to resetting for Reset external errors

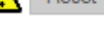

Fig. 8-2: Error reset

Resetting an error will trigger a system restart and complete system test. If an error is found once again, the module will remain in an error state. The error state can be assigned to a switching output using the configuration software.

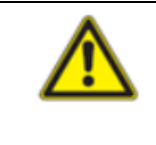

#### **NOTE!**

The option "Error reset via the reset input or interrupting the power supply" may only be used if a risk analysis has indicated that the application is suitable for this purpose.

An **error in the basic device** is always reset when the power is interrupted. If there is still an error when it is switched back on, the basic device will remain in an error state.

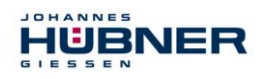

#### <span id="page-33-0"></span>**8.1 Error memory**

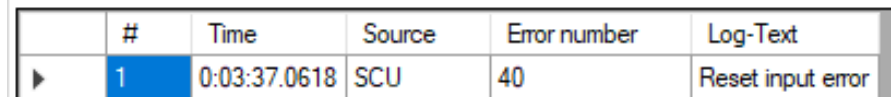

Time: Time at which the error occurred (operating hours)

Source: module causing the error

Error number: Storage location for the error

The error memory is a ring buffer and can record 100 error entries. Internal errors should be sent to the manufacturer for analysis. (See section: [2.2.3.4\)](#page-10-1).

#### <span id="page-33-1"></span>**8.2 Overview of diagnosis codes and recommendations for action**

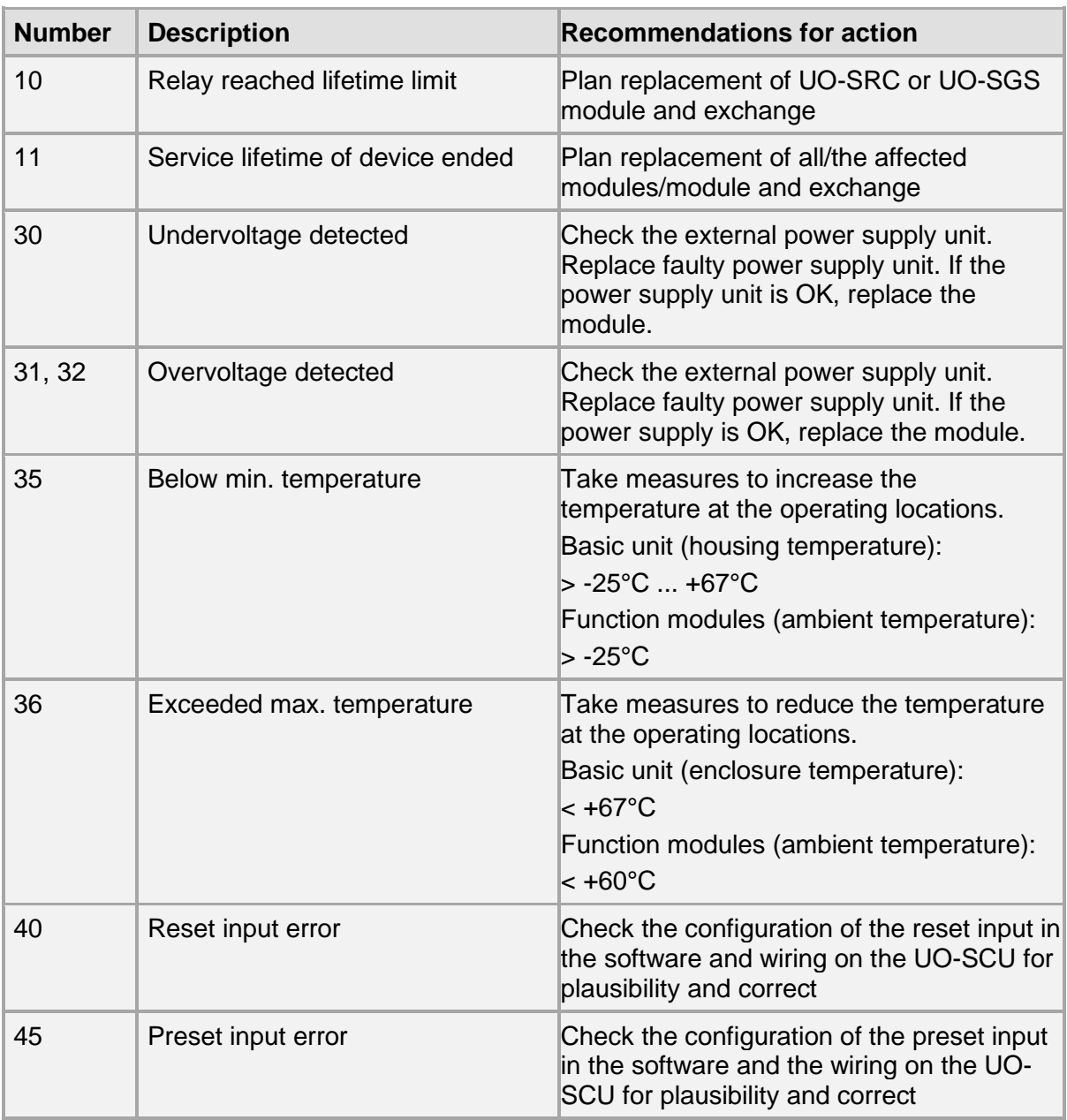

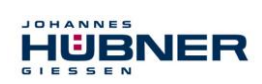

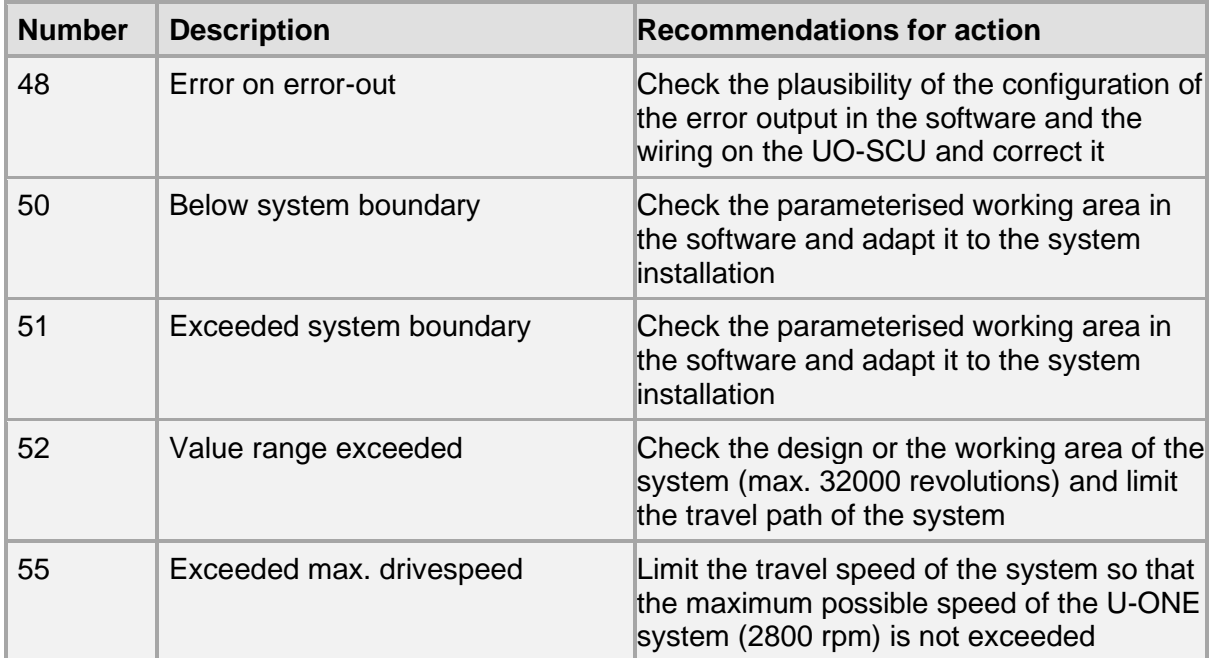

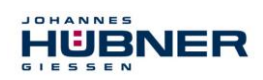

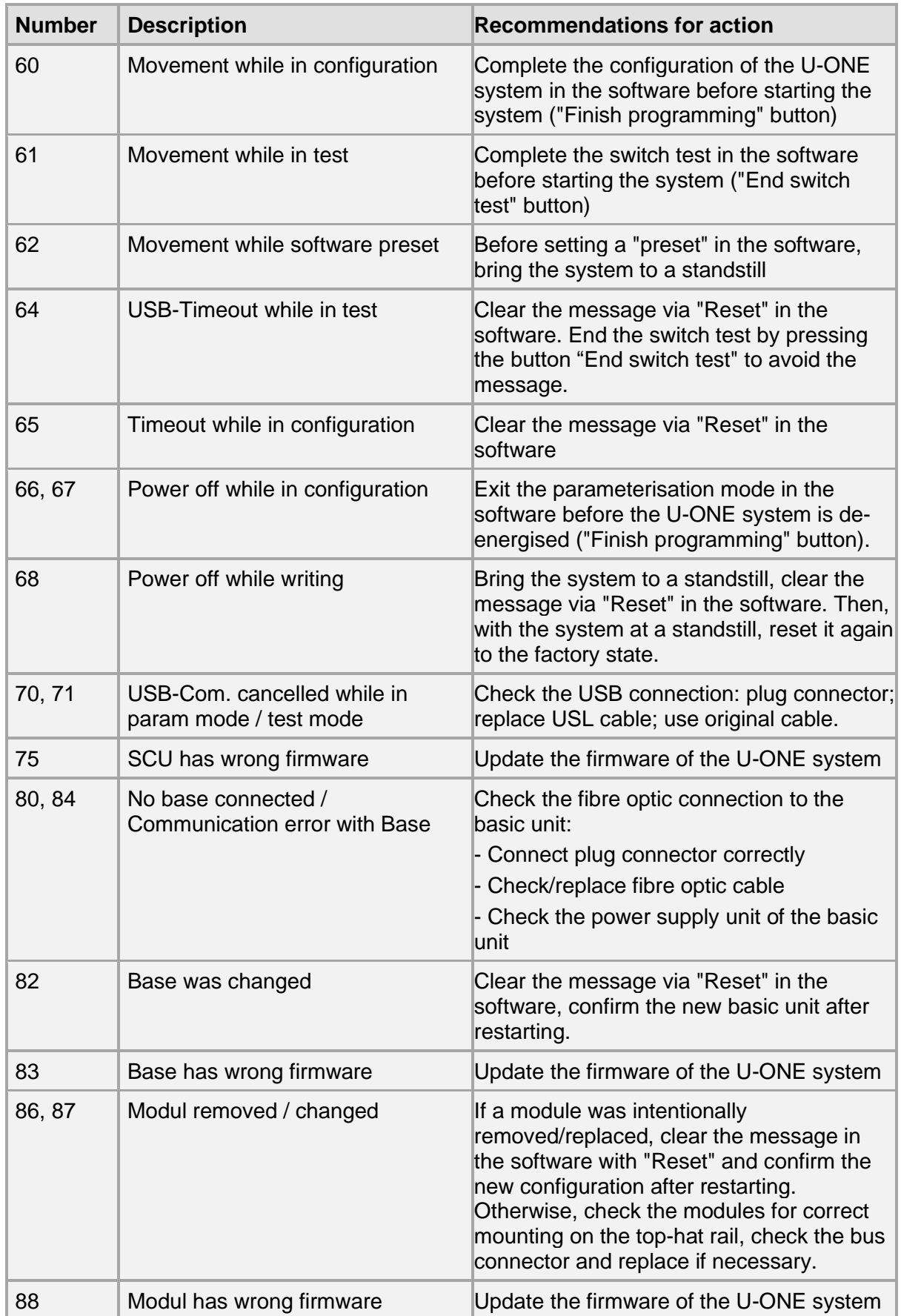

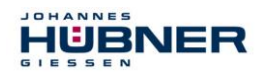

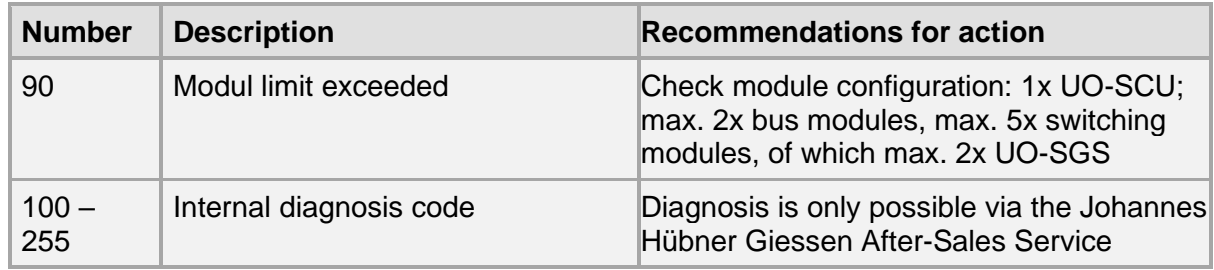

#### <span id="page-36-0"></span>**8.3 Check list**

We recommend printing out the check list and working through it during commissioning, when replacing the measurement system and when changing the parameters for systems that have already been accepted. The check list should be filed with the general system documentation.

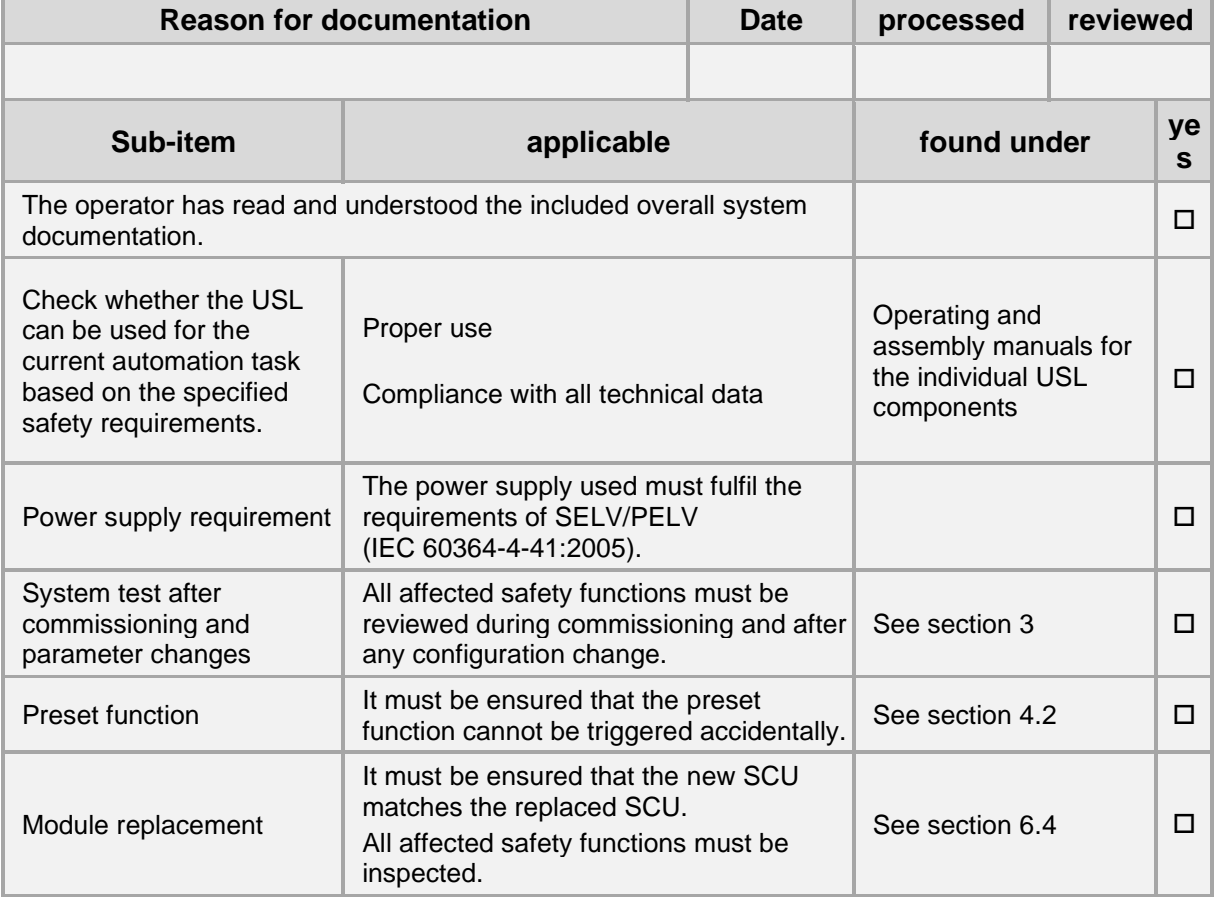

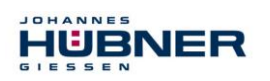

### <span id="page-37-0"></span>**9 Example applications**

The USL provides a safe position / speed switch. The switches are shown powered down. Non safety-related data lines and switches are shown in black.

#### <span id="page-37-1"></span>**9.1 Use with SAFETY PLC**

This illustration shows the USL as a safe subsystem for the safety-related PLC.

#### **Description:**

If there is a fault on the PLC, the safety switch of the USL (S1 ... Sn) is used to monitor the speed or position switch points in emergency mode.

Test pulses from the error outputs are monitored.

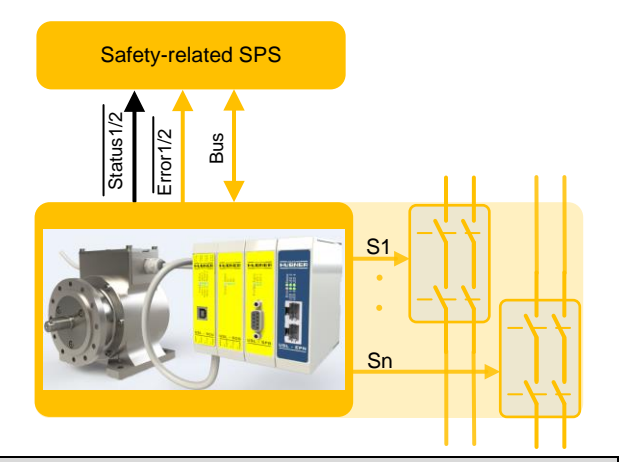

# **Reliable error detection:**

At least one of the following measures must be taken to ensure reliable error detection:

- Monitoring of the error outputs of the SCU (Error1, Error2) Error = at least 1 error output continuous low level.
- Use of a safe error switch (see section [4.5,](#page-22-0) [9.2\)](#page-37-3).

In case of an error, the PLC must take appropriate measures so that the application enters a "safe state".

#### <span id="page-37-3"></span><span id="page-37-2"></span>**9.2 Use without SAFETY PLC**

This illustration shows the SCU as a safe sub-system for the safetyrelated PLC.

#### **Description:**

The safety switch of the USL (S1 ... Sn) is used to monitor the speed or position switch points. The PLC can analyse bus, status and error outputs (not safety-related).

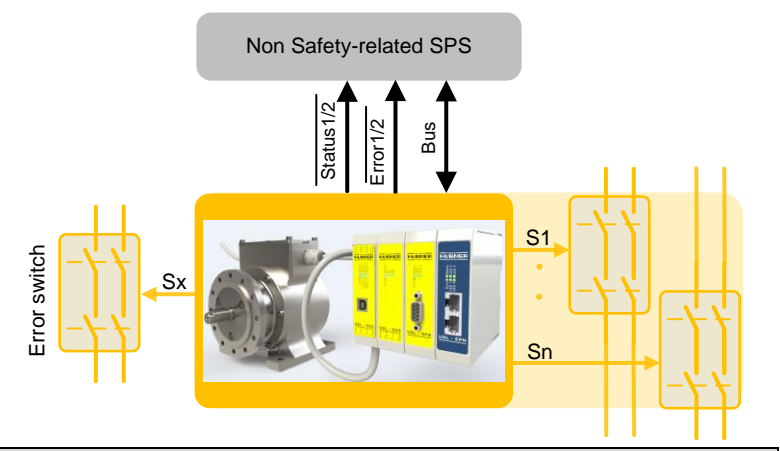

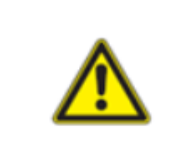

#### **Reliable error detection:**

Any free position or speed switch (S1 ... Sn) can be configured as a safe error switch (Sx) using the configuration software. If an error is detected, the switch will open. The switch must be used so that the application enters a "safe state" in case of an error.